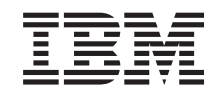

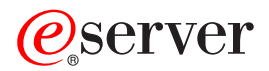

iSeries

Unité de disques 43xx, Unité d'extension de disque 71xx, Boîtier d'unités de disques 71xx Instructions d'installation

Version 5

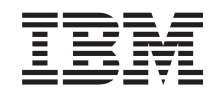

# ERserver

iSeries

Unité de disques 43xx, Unité d'extension de disque 71xx, Boîtier d'unités de disques 71xx Instructions d'installation

Version 5

#### **Première édition – novembre 2002**

LE PRESENT DOCUMENT EST LIVRE ″EN L'ETAT″. IBM DECLINE TOUTE RESPONSABILITE, EXPRESSE OU IMPLICITE, RELATIVE AUX INFORMATIONS QUI Y SONT CONTENUES, Y COMPRIS EN CE QUI CONCERNE LES GARANTIES DE QUALITE MARCHANDE OU D'ADAPTATION A VOS BESOINS. Certaines juridictions n'autorisent pas l'exclusion des garanties implicites, auquel cas l'exclusion ci-dessus ne vous sera pas applicable.

Ce document est mis à jour périodiquement. Chaque nouvelle édition inclut les mises à jour. Les informations qui y sont fournies sont susceptibles d'être modifiées avant que les produits décrits ne deviennent eux-mêmes disponibles. En outre, il peut contenir des informations ou des références concernant certains produits, logiciels ou services non annoncés dans ce pays. Cela ne signifie cependant pas qu'ils y seront annoncés.

Pour plus de détails, pour toute demande d'ordre technique, ou pour obtenir des exemplaires de documents IBM, référez-vous aux documents d'annonce disponibles dans votre pays, ou adressez-vous à votre partenaire commercial.

Vous pouvez également consulter les serveurs Internet suivants :

- v [http://www.fr.ibm.com \(serveur IBM en France\)](http://www.fr.ibm.com)
- v [http://www.can.ibm.com \(serveur IBM au Canada\)](http://www.can.ibm.com)
- v [http://www.ibm.com \(serveur IBM aux Etats-Unis\)](http://www.ibm.com)

*Compagnie IBM France Direction Qualité Tour Descartes 92066 Paris-La Défense Cedex 50*

© Copyright IBM France 2002. Tous droits réservés.

**© Copyright International Business Machines Corporation 2000, 2003. All rights reserved.**

## **Chapitre 1. Installation d'une unité de disques 43xx ou 71xx**

Cette option peut être installée par le client. Cette installation dure environ 1 heure. Si vous préférez ne pas installer cette option vous-même, contactez IBM ou un distributeur agréé (service facturé).

Vous devez prévoir du temps supplémentaire pour l'exécution de vos travaux, la sauvegarde et l'IPL du système et la vérification de votre configuration matérielle.

Les instructions ci-après vous permettront peut-être d'effectuer les opérations suivantes :

- v Retrait des panneaux de l'unité centrale.
- v Installation de nouveaux composants matériel.
- Mise en place des panneaux.
- v Exécution d'un IPL du système d'exploitation.
- Vérification de la nouvelle configuration matérielle.

**Remarque :** Si vous retirez ou supprimez des unités de disques installées sur votre

unité, consultez le manuel Backup and Recovery

Certaines figures accompagnant ces instructions peuvent ne pas correspondre exactement à votre unité centrale. Néanmoins, les procédures demeurent identiques pour l'exécution de chaque tâche.

Avant de commencer, procédez comme suit :

- \_\_ 1. **Assurez-vous que vous possédez une sauvegarde récente de votre système (système d'exploitation, logiciels sous licence et données)**.
- \_\_ 2. Prenez quelques minutes pour vous familiariser avec ces instructions.
- \_\_ 3. Si certains éléments sont incorrects, manquants ou visiblement endommagés, adressez-vous à l'un des points de contacts suivants :
	- Distributeur agréé
	- $\cdot$  IBM :
		- 1-800-300-8751 (Etats-Unis et Canada)
		- 1-507-253-5242 (reste du monde)
- \_\_ 4. Si vous rencontrez des difficultés durant l'installation, prenez contact avec votre prestataire de maintenance ou votre distributeur agréé.
- \_\_ 5. Si vous installez un nouveau matériel dans des partitions logiques, il convient de planifier et de comprendre ses prérequis pour mener à bien votre opération. Consultez la rubrique Partitions logiques de l'*Information Center*. Revenez ensuite aux présentes instructions.
- \_\_ 6. Déterminez s'il existe des conditions préalables relatives aux correctifs (PTF) avant l'installation de la nouvelle option. Accédez au site Web suivant :

<http://www-912.ibm.com/supporthome.nsf/document/10000051>

- a. Sélectionnez **All Documents**.
- b. Sélectionnez **Collapse**.
- c. Sélectionnez **General Information**.
- d. Sélectionnez **Offerings**.
- e. Sélectionnez **Feature Prerequisites**.
- f. Sélectionnez **Customer Install Features Prerequisites**.
- g. Recherchez le numéro de l'option que vous souhaitez installer et l'édition de l'OS/400, puis vérifiez s'il existe ou non des conditions préalables à cette installation.

Reportez-vous aux instructions relatives à l'option que vous souhaitez installer :

- v **[Chapitre 2, «Installation d'unités de disques 43xx», à la page 3](#page-6-0)**
- v **[«Installation de l'unité d'extension 7104 sur le serveur 270 ou de l'unité](#page-38-0) [d'extension 7116 sur le serveur 810» à la page 35](#page-38-0)**
- v **[«Installation du boîtier d'unités de disques 7123 ou 7136» à la page 45](#page-48-0)**
- v **[«Installation du boîtier d'unités de disques 7124 ou 7127» à la page 51](#page-54-0)**

## <span id="page-6-0"></span>**Chapitre 2. Installation d'unités de disques 43xx**

Cette option peut être installée par le client. Si vous préférez ne pas installer cette option vous-même, contactez IBM ou un distributeur agréé (service facturé).

Lors de l'installation d'une unité de disques, votre système peut être hors tension (mode non simultané) ou sous tension (mode simultané):

- \_\_ 1. Avant de commencer, vous devez maîtriser la complexité de la procédure en mode simultané (AS/400 sous tension) (section «Votre système est sous tension lors de l'installation»). Si vous ne vous sentez pas à l'aise avec cette procédure, passez à la section [«Votre système est hors tension lors de](#page-12-0) [l'installation» à la page 9.](#page-12-0)
- \_\_ 2. Déterminez la méthode d'installation que vous souhaitez adopter pour votre unité de disques (section «Votre système est sous tension lors de l'installation» à la page 3 ou [«Votre système est hors tension lors de](#page-12-0) [l'installation» à la page 9\)](#page-12-0).

#### **Votre système est sous tension lors de l'installation**

**Avertissement :** Les unités de disques sont fragiles. Manipulez-les avec précaution.

- \_\_ 1. Retirez ou ouvrez le panneau avant de l'unité. Pour plus de détails sur cette opération, reportez-vous à la section [«Ouverture ou retrait du](#page-20-0) [panneau avant» à la page 17.](#page-20-0)
- \_\_ 2. **Fixez le bracelet de protection jetable afin d'éviter que l'électricité**

**statique n'endommage une unité.** [Vue vidéo.](javascript:top.movieWindow()

#### **Remarques :**

- a. Respectez les mêmes précautions que celles qui s'appliquent sans bracelet de protection. Le bracelet de protection jetable (référence 2209) sert à éviter la formation d'électricité statique. Il n'a aucune influence sur les risques d'électrocution lors de l'utilisation ou de la manipulation d'appareils électriques.
- b. Déroulez le bracelet et retirez le film de protection des languettes de cuivre à son extrémité.
- c. Fixez les languettes de cuivre à une surface métallique **à nu et non peinte** du châssis de l'unité centrale (mise à la terre).
- \_\_ 3. Repérez les emplacements réservés aux unités de disques dans votre unité centrale ou dans votre unité d'extension. Pour plus de détails sur cette opération, reportez-vous à la section [«Emplacements réservés aux unités de](#page-24-0) [disques» à la page 21.](#page-24-0)
- 4. Retirez les panneaux de l'unité de disque. Appuyez sur le loquet et tirez les panneaux vers vous. L'unité iSeries 825 n'utilise pas de panneaux d'unité de disque.
- \_\_ 5. Placez-vous devant l'unité centrale ou l'unité d'extension et identifiez le premier emplacement disponible. Si votre unité centrale est équipée d'une unité d'extension, **remplissez d'abord les emplacements de l'unité centrale**. Si vous utilisez des partitions logiques, consultez la rubrique Planification des partitions logiques de l'*Information Center*, pour connaître les emplacements spécifiques des unités de disques source IPL.
- <span id="page-7-0"></span>\_\_ 6. Inscrivez ici l'emplacement de la nouvelle unité de disques \_\_\_\_\_\_\_\_\_\_\_\_\_\_\_\_ (par exemple, D03).
- 7. Inscrivez ici l'ID châssis de l'unité dans laquelle vous allez installer l'unité de disques \_\_\_\_\_\_\_\_\_\_\_\_\_\_\_\_\_\_\_\_ . Vous pourrez ainsi vous y référer ultérieurement. L'ID châssis du système de base est 1. L'ID châssis de chaque unité d'extension externe s'affiche sur l'écran avant (par exemple, 02)
- \_\_ 8. Vous devez avoir ouvert une session avec au minimum les droits **d'accès aux outils de maintenance**.
- \_\_ 9. Tapez **strsst** en ligne de commande iSeries et appuyez sur Entrée.
- \_\_ 10. Tapez **votre ID utilisateur et votre mot de passe pour les outils de maintenance** à l'écran *System Service Tools (SST) Sign On*. Appuyez sur Entrée.
- \_\_ 11. Sélectionnez l'option **Start a service tool** à l'écran *System Service Tools (SST)*. Appuyez sur Entrée.
- \_\_ 12. Sélectionnez l'option **Hardware service manager** à l'écran *Start a Service Tool*. Appuyez sur Entrée.
- \_\_ 13. Sélectionnez l'option **Device Concurrent Maintenance**. Appuyez sur Entrée.
- \_\_ 14. Indiquez l'**emplacement physique** (ID châssis et emplacement) de la nouvelle unité de disques. Pour plus de détails sur cette opération, reportez-vous aux étapes 6 et 7.

Dans l'exemple Emplacement physique : ID châssis 1 Emplacement D06\_\_\_\_ , l'unité de disques est installée dans le châssis 1 (unité de base), à l'emplacement 6.

- \_\_ 15. Sélectionnez l'option **2** (Install device for the action to be performed.)
- \_\_ 16. Indiquez 01 (pour une minute) comme délai d'attente. (N'appuyez pas sur Entrée à ce stade.)
- \_\_ 17. Prenez l'emballage contenant la nouvelle unité de disques et retirez cette dernière de son emballage antistatique. Inscrivez ici le numéro de série (les quatre derniers chiffres) de l'unité de disques \_\_\_\_\_\_\_\_\_\_\_\_\_\_ avant de l'installer.

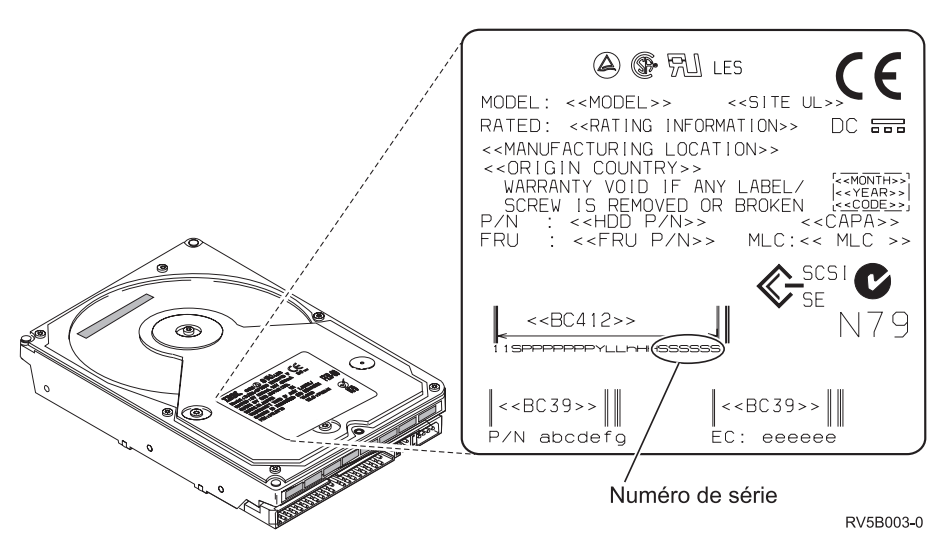

<span id="page-8-0"></span>\_\_ 18. Déverrouillez la poignée en la tirant vers vous puis vers le bas avant d'installer l'unité de disques. Si la poignée n'est pas complètement rabaissée, l'unité de disques ne peut pas être insérée dans l'unité centrale

ou l'unité d'extension.  $\blacksquare$  [Vue vidéo.](javascript:top.movieWindow()

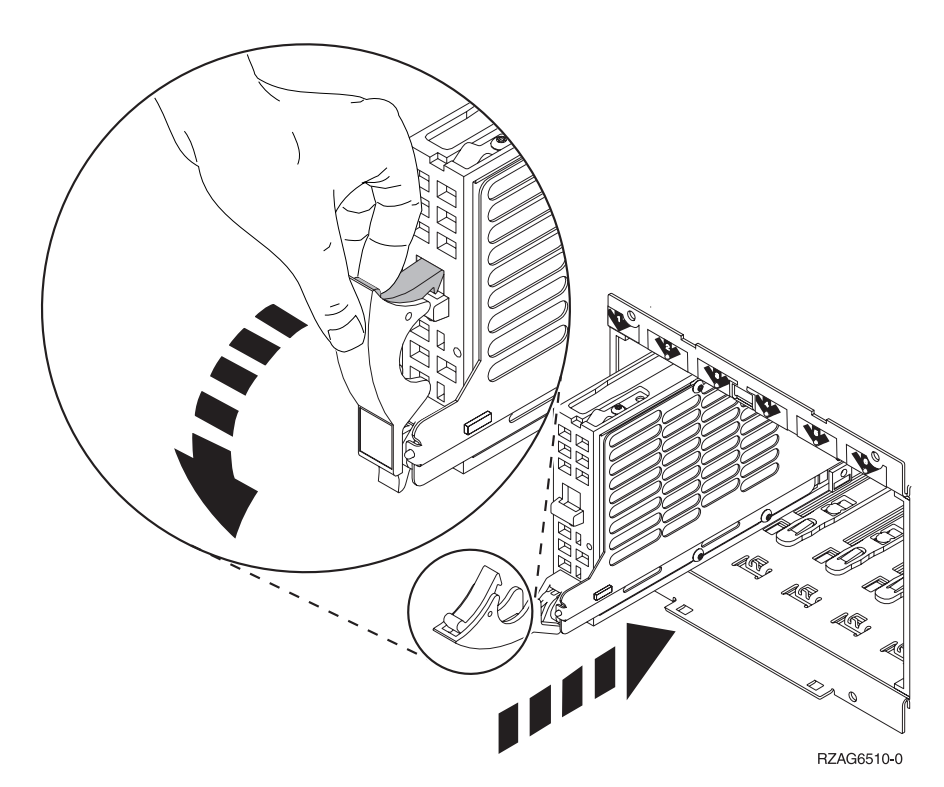

\_\_ 19. Introduisez à moitié l'unité de disques dans l'unité centrale ou dans l'unité d'extension en la maintenant. Ne la poussez pas plus loin.

**Remarque :** Les unités de disques s'installent horizontalement dans le boîtier d'unité de disques 7123, 7136 et 7137.

- \_\_ 20. Localisez le voyant (flèche numérotée) en fonction de l'unité de disques que vous installez. Lorsque vous appuyez sur Entrée à l'étape suivante, le voyant s'allume et commence à clignoter rapidement. Vous avez neuf secondes pour **introduire complètement l'unité de disques** et rentrer sa poignée.
- \_\_ 21. Appuyez sur Entrée au niveau de la console.
- \_\_ 22. Lorsque le voyant commence à clignoter, à l'issue du délai d'une minute faites glisser**complètement** l'unité de disques et verrouillez-la à son emplacement en fermant le loquet.
- \_\_ 23. Le voyant ne clignote plus et reste allumé lorsque l'unité de disques est correctement installée.
- \_\_ 24. Revenez à la console et attendez que l'écran *Concurrent Maintenance Results* s'affiche.

- 25. Souhaitez-vous installer d'autres unités de disques ?
	- \_\_ **Non** : Passez à l'étape suivante.
	- \_\_ **Oui** : Placez-vous devant l'unité centrale ou l'unité d'extension et identifiez le premier emplacement disponible. Reprenez les étapes [13](#page-7-0) [à la page 4](#page-7-0) à 24.
- \_\_ 26. Lorsque l'écran *Hardware Service Manager* s'affiche, **appuyez sur F12**.
- \_\_ 27. Sélectionnez l'option **Work with Disk Units** à l'écran *System Service Tool*. Appuyez sur Entrée.
- \_\_ 28. Sélectionnez l'option **Display disk configuration** à l'écran *Work with Disk Units*.

Appuyez sur Entrée.

\_\_ 29. Sélectionnez l'option **Display non-configured units** à l'écran *Display disk configuration*.

Appuyez sur Entrée.

- \_\_ 30. L'unité de disques que vous venez d'installer devrait être affichée. Le numéro de série doit être celui que vous avez spécifié à l'étape [17 à la page](#page-7-0) [4.](#page-7-0)
	- **Remarque :** La nouvelle unité de disques n'apparaîtra peut-être pas dans la liste avant cinq minutes. Si l'unité de disques n'apparaît pas dans la liste, vérifiez qu'elle a été correctement installée. Reprenez les étapes [«Votre système est sous tension lors de](#page-6-0) [l'installation» à la page 3](#page-6-0) à [24 à la page 5.](#page-8-0)
- \_\_ 31. Appuyez deux fois sur F12.
- \_\_ 32. Sélectionnez l'option **Work with disk configuration** à l'écran *Work with Disk Units*.

Appuyez sur Entrée.

\_\_ 33. Souhaitez-vous ajouter une unité de disques à un jeu d'unités à contrôle de parité intégré ? Pour plus d'informations sur le contrôle de parité intégré,

consultez le manuel Backup and Recovery .

- \_\_ **Oui** : Passez à l'étape suivante.
- \_\_ **Non** : Souhaitez-vous démarrer un jeu d'unités à contrôle de parité intégré ?
	- \_\_ **Oui** : Accédez à la rubrique relative à la protection par contrôle de parité intégré de l'*Information Center*.
	- \_\_ **Non** : Passez à l'étape [51 à la page 7.](#page-10-0)
- \_\_ 34. Sélectionnez l'option **Include unit in device parity protection** à l'écran *Work with disk configuration*.

Appuyez sur Entrée.

- \_\_ 35. La fenêtre **Include Device Parity Protection Failed** s'est-elle affichée ?
	- \_\_ **Oui** : Passez à l'étape suivante.
	- \_\_ **Non** : Passez à l'étape [39 à la page 7.](#page-10-0)
- \_\_ 36. Avant de lancer la protection par contrôle de parité intégré, vous devez mettre en oeuvre les conditions ci-après. L'ajout de l'unité de disques au jeu d'unités à contrôle de parité intégré peut échouer pour une ou plusieurs raisons.
	- v Si vous disposez de suffisamment d'unités de disques pour créer un nouveau jeu d'unités à contrôle de parité intégré, ces unités peuvent faire l'objet de l'opération *Start Device Parity Protection*. Pour plus

d'informations, consultez le manuel Backup and Recovery .

- <span id="page-10-0"></span>v **Toutes les unités de disques composant un jeu d'unités à contrôle de parité intégré (3 ou 4 unités de disques au minimum et 10 ou 18 unités de disques au maximum dans le jeu résultant, suivant le type de l'unité de disques) doivent disposer d'une même capacité.**
- v Les unités de disques connectées à un processeur d'E-S avancé n'ont pas toutes répondu au système. Renouvelez l'opération.
- Le type/modèle des unités de disques doit être pris en charge pour l'opération demandée.
- \_\_ 37. Lorsque les conditions énumérées précédemment sont réunies, appuyez sur F12 pour revenir à l'écran *Work with disk configuration*.
- \_\_ 38. Sélectionnez l'option **Include unit in device parity protection** à l'écran *Work with disk configuration*.

Appuyez sur Entrée.

\_\_ 39. Sélectionnez les unités de disques que vous souhaitez ajouter au système de protection par contrôle de parité intégré. Tapez **1** dans la colonne *Option* de l'écran *Include Disk Units in Device Parity Protection*, en regard des unités de disques à ajouter.

Appuyez sur Entrée.

- \_\_ 40. Appuyez sur Entrée pour confirmer vos choix. La configuration commence et peut durer de 30 à 60 minutes.
- \_\_ 41. Une fois l'opération d'inclusion au contrôle de parité intégré terminée, le message Selected units have been included successfully s'affiche à l'écran *Work with disk configuration*.
- \_\_ 42. Sélectionnez l'option **Display disk configuration** à l'écran *Work with disk configuration* et appuyez sur Entrée.
- \_\_ 43. Sélectionnez l'option **Display disk configuration status** à l'écran *Display disk configuration* et appuyez sur Entrée.
- \_\_ 44. Si vous disposez de plusieurs ASP, déterminez le pool de mémoire secondaire (ASP) auquel vous souhaitez ajouter les unités de disques.
- \_\_ 45. Appuyez deux fois sur F12.
- \_\_ 46. Sélectionnez l'option **Add units to the ASPs and balance data** à l'écran **Work with disk configuration**.

Appuyez sur Entrée.

\_\_ 47. Indiquez à l'écran **Specify ASPs to Add Units to** le pool de mémoire secondaire que vous avez identifié à l'étape 44.

Appuyez sur Entrée.

\_\_ 48. L'écran **Confirm Add Units** affiche la configuration qui sera associée à votre système une fois que les ajouts d'unités de disques seront terminés.

**Remarque :** Si vous vous êtes trompé d'ASP, appuyez sur F12 pour modifier votre choix.

Appuyez sur Entrée pour continuer. Le processus d'ajout dure plusieurs minutes.

- \_\_ 49. Lorsque le message Selected units have been added successfully s'affiche, revenez à l'écran *Menu principal*. Pour ce faire, appuyez trois fois sur la touche F3 et appuyez sur Entrée.
- \_\_ 50. Passez à l'étape [59 à la page 8.](#page-11-0)
- \_\_ 51. Sélectionnez l'option **Display disk configuration** à l'écran *Work with Disk Configuration*.

<span id="page-11-0"></span>\_\_ 52. Sélectionnez l'option **Display disk configuration status** à l'écran *Display Disk Configuration*.

Appuyez sur Entrée.

- \_\_ 53. Si vous disposez de plusieurs ASP, déterminez le pool de mémoire secondaire (ASP) auquel vous souhaitez ajouter les unités de disques.
- \_\_ 54. Appuyez deux fois sur F12.
- \_\_ 55. Sélectionnez l'option **Add units to ASPs** à l'écran *Work with Disk Configuration*.

Appuyez sur Entrée.

\_\_ 56. Indiquez le numéro de l'ASP auquel vous souhaitez ajouter l'unité de disques. L'ASP système est **ASP 1**.

Appuyez sur Entrée.

#### **Remarques :**

- a. Lorsque le nombre d'unités de disques ajoutées à un ASP mis en miroir est pair, elles sont automatiquement protégées par miroir.
- b. Si l'ASP est protégé par miroir, les unités de disques doivent être ajoutées par paires.
- \_\_ 57. L'écran *Confirm Add Units* affiche la configuration qui sera associée à votre système une fois que les ajouts d'unités de disques seront terminés.

**Remarque :** Si vous vous êtes trompé d'ASP, appuyez sur F12 pour modifier votre choix.

Appuyez sur Entrée pour continuer. Le processus d'ajout dure plusieurs minutes.

- \_\_ 58. Lorsque le message Selected units have been added successfully s'affiche, revenez à l'écran *Menu principal*. Pour ce faire, appuyez trois fois sur la touche F3 et appuyez sur Entrée.
- \_\_ 59. Mettez en place les panneaux de l'unité de disques. Alignez les taquets du panneau de l'unité de disques avec les emplacements figurant dans l'unité centrale. Introduisez le panneau jusqu'à ce qu'il se bloque.
- \_\_ 60. Mettez en place ou fermez le panneau avant de l'unité centrale ou de l'unité d'extension.
- \_\_ 61. Si vous disposez d'une imprimante, imprimez la liste de configuration. Un responsable de la maintenance pourrait avoir besoin de s'y reporter par la suite.
	- \_\_ a. Vous devez ouvrir une session avec un profil disposant des droits d'accès aux outils de maintenance.
	- \_\_ b. Tapez **strsst** en ligne de commande de l'écran *Menu principal* et appuyez sur Entrée.
	- \_\_ c. Tapez **votre ID utilisateur et votre mot de passe pour les outils de maintenance** à l'écran *System Service Tools (SST) Sign On* et appuyez sur Entrée.
	- \_\_ d. Sélectionnez **Start a service tool** à l'écran *System Service Tools (SST)* et appuyez sur Entrée.
	- \_\_ e. Sélectionnez l'option **Hardware service manager** à l'écran *Start a Service Tool* et appuyez sur Entrée.
	- \_\_ f. Appuyez sur F6 (Print configuration) à partir de l'écran *Hardware Service Manager*.
	- \_\_ g. Appuyez deux fois sur F3 (Exit) pour revenir à l'écran *Menu principal* et appuyez sur Entrée.
- \_\_ h. Rangez la liste de configuration de manière à pouvoir vous y reporter ultérieurement.
- \_\_ 62. L'installation de l'unité de disques est terminée.
- \_\_ 63. Pour plus d'informations sur la configuration des unités des disques, accédez à la rubrique relative à la gestion des disques de l'*Information Center*.

#### <span id="page-12-0"></span>**Votre système est hors tension lors de l'installation**

- \_\_ 1. **Avertissement :** Les unités de disques sont fragiles. Manipulez-les avec précaution.
- 2. Assurez-vous que tous les travaux sont terminés.
- \_\_ 3. Lorsque tous les travaux sont terminés, tapez **pwrdwnsys \*immed** en ligne de commande iSeries et appuyez sur la touche Entrée.
- 4. Lorsque l'iSeries est hors tension, déconnectez-en tous les PC. Arrêtez toutes les unités (imprimantes et écrans) qui lui sont connectées.
- \_\_ 5. Débranchez tous les cordons d'alimentation (des imprimantes et des écrans, par exemple) des socles de prises de courant.
- \_\_ 6. Débranchez les cordons d'alimentation de l'unité centrale et de l'unité d'extension des socles de prises de courant.
- \_\_ 7. Retirez ou ouvrez le panneau avant de l'unité. Pour plus de détails sur cette opération, reportez-vous à la section [«Ouverture ou retrait du](#page-20-0) [panneau avant» à la page 17.](#page-20-0)
- \_\_ 8. **Fixez le bracelet de protection jetable afin d'éviter que l'électricité**

**statique n'endommage une unité.** [Vue vidéo.](javascript:top.movieWindow() La partie adhésive du bracelet doit être fixée sur une surface non peinte.

#### **Remarques :**

- a. Respectez les mêmes précautions que celles qui s'appliquent sans bracelet de protection. Le bracelet de protection jetable (référence 2209) sert à éviter la formation d'électricité statique. Il n'a aucune influence sur les risques d'électrocution lors de l'utilisation ou de la manipulation d'appareils électriques.
- b. Déroulez le bracelet et retirez le film de protection des languettes de cuivre à son extrémité.
- c. Fixez les languettes de cuivre à une surface métallique **à nu et non peinte** du châssis de l'unité centrale (mise à la terre).
- \_\_ 9. Repérez les emplacements réservés aux unités de disques dans votre unité centrale ou dans votre unité d'extension. Pour plus de détails sur cette opération, reportez-vous à la section [«Emplacements réservés aux unités de](#page-24-0) [disques» à la page 21.](#page-24-0)
- \_\_ 10. Retirez les panneaux de l'unité de disque. Appuyez sur le loquet et tirez les panneaux vers vous.
- \_\_ 11. Placez-vous devant l'unité centrale ou l'unité d'extension et identifiez le premier emplacement disponible. Si votre unité centrale est équipée d'une unité d'extension, **remplissez d'abord les emplacements de l'unité centrale de manière séquentielle**. Si vous utilisez des partitions logiques, consultez la rubrique Planification des partitions logiques de l'*Information Center*, pour connaître les emplacements spécifiques des unités de disques source IPL.

<span id="page-13-0"></span>\_\_ 12. Prenez l'emballage contenant la nouvelle unité de disques et retirez cette dernière de son emballage antistatique. Inscrivez ici le numéro de série (les quatre derniers chiffres) de l'unité de disques \_\_\_\_\_\_\_\_\_\_\_\_\_\_ avant de l'installer.

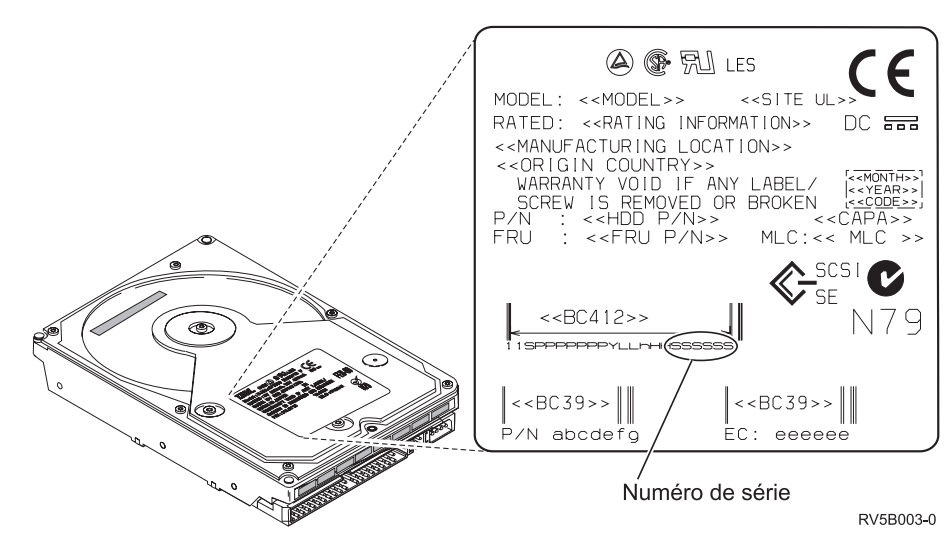

\_\_ 13. Appuyez sur la poignée et tirez-la vers vous puis vers le bas avant d'installer l'unité de disques. Si la poignée n'est pas complètement rabaissée, l'unité de disques ne peut pas être insérée dans l'unité centrale

ou l'unité d'extension. <sup>1</sup> [Vue vidéo.](javascript:top.movieWindow()

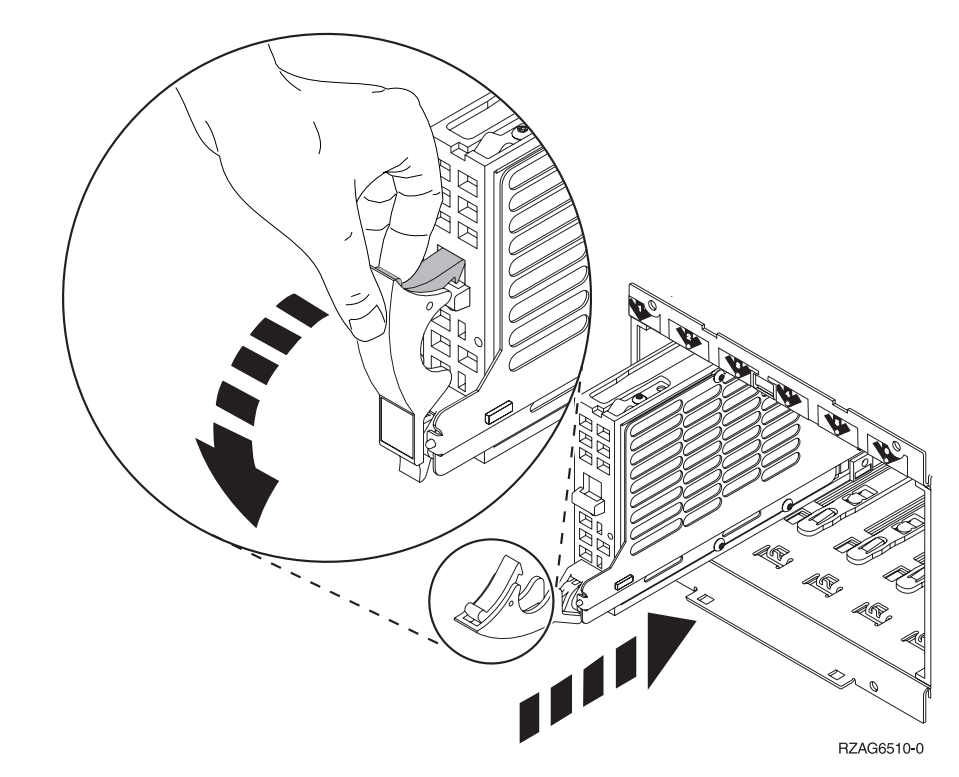

\_\_ 14. Maintenez l'unité de disques par-dessous lorsque vous la poussez pour l'insérer complètement dans l'unité centrale ou dans l'unité d'extension. Ne la tenez pas par la poignée.

- <span id="page-14-0"></span>\_\_ 15. Alignez l'unité de disques avec le premier emplacement disponible et introduisez-la dans l'unité centrale ou l'unité d'extension jusqu'à ce qu'elle **se bloque**. La poignée doit être complètement en position basse lorsque vous glissez l'unité de disques dans l'unité centrale ou dans l'unité d'extension.
- \_\_ 16. Fermez la poignée de l'unité de disques en la verrouillant pour la maintenir en place.
- \_\_ 17. Souhaitez-vous installer d'autres unités de disques ?
	- Non : Passez à l'étape suivante.
	- \_\_ **Oui** : Reprenez les étapes [9 à la page 9](#page-12-0) à 16.
- \_\_ 18. Mettez en place les panneaux de l'unité de disques. Alignez les taquets du panneau du boîtier de l'unité de disques avec les emplacements figurant sur le boîtier de l'unité centrale. Introduisez le panneau jusqu'à ce qu'il se bloque.
- \_\_ 19. Avez-vous d'autres cartes ou dispositifs à installer ?
	- \_\_ **Non** : Passez à l'étape suivante.
	- \_\_ **Oui** : Si vous devez installer d'autres options (telles que des unités de disques ou de bande, ou des cartes), reportez-vous aux instructions qui les accompagnent.
- \_\_ 20. Retirez le bracelet de protection jetable.
- \_\_ 21. Mettez en place ou fermez le panneau avant de l'unité.
- \_\_ 22. **DANGER**

**Un mauvais câblage du socle de prise de courant peut provoquer une mise sous tension dangereuse des parties métalliques du système ou des unités qui lui sont raccordées. Il appartient au client se s'assurer que le socle de prise de courant est correctement câblé et mis à la terre afin d'éviter tout risque de choc électrique. (RSFTD201)**

Branchez dans les socles de prises de courant les cordons d'alimentation.

- Unité centrale
- v Console de l'unité centrale
- v Unités d'extension
- \_\_ 23. Branchez et mettez sous tension toutes les unités reliées (écrans et imprimantes, par exemple).
- \_\_ 24. Si votre unité centrale est une unité iSeries 270 ou 810, passez à l'étape 26.
- \_\_ 25. Si votre unité centrale est une unité iSeries 820, 825, 830, 840, 870 ou 890, passez à l'étape [29 à la page 13.](#page-16-0)
- \_\_ 26. Examinez la fenêtre Fonction/Données sur le panneau de commande. Pour plus de détails sur cette opération, reportez-vous à la section [«Panneau de](#page-36-0) [commande de l'unité centrale» à la page 33.](#page-36-0)
- \_\_ 27. Venez-vous d'installer une unité d'extension 7104 ?
	- Non : Passez à l'étape suivante.
	- \_\_ **Oui** : Procédez comme suit :
		- \_\_ a. Appuyez sur les boutons de sélection (flèche vers le haut ou vers le bas) jusqu'à ce que **02** s'affiche dans la fenêtre Fonction/Données.
		- \_\_ b. Appuyez sur le bouton Entrée du panneau de commande.
- <span id="page-15-0"></span>\_\_ c. Appuyez sur les boutons de sélection (flèche vers le haut ou vers le bas) jusqu'à ce que **B** s'affiche dans la fenêtre Fonction/Données.
- \_\_ d. Appuyez sur le bouton Entrée du panneau de commande.
- \_\_ e. Appuyez sur les boutons de sélection (flèche vers le haut ou vers le bas) jusqu'à ce que **M** s'affiche dans la fenêtre Fonction/Données.
- \_\_ f. Appuyez sur le bouton Entrée du panneau de commande.
- \_\_ g. Appuyez sur les boutons de sélection (flèche vers le haut ou vers le bas) jusqu'à ce que **S** s'affiche dans la fenêtre Fonction/Données.
- \_\_ h. Appuyez sur le bouton Entrée du panneau de commande.
- \_\_ i. Appuyez sur les boutons de sélection (flèche vers le haut ou vers le bas) jusqu'à ce que **07** s'affiche dans la fenêtre Fonction/Données.
- \_\_ j. Appuyez sur le bouton Entrée du panneau de commande.
- \_\_ k. Appuyez sur les boutons de sélection (flèche vers le haut ou vers le bas) jusqu'à ce que **07A9** s'affiche dans la fenêtre Fonction/Données.
- \_\_ l. Appuyez sur le bouton Entrée du panneau de commande.
- \_\_ m. Appuyez sur les boutons de sélection (flèche vers le haut ou vers le bas) jusqu'à ce que **0701** s'affiche dans la fenêtre Fonction/Données.
- \_\_ n. Appuyez sur le bouton Entrée du panneau de commande.
- \_\_ o. Selon le type de processeur identifié à l'étape [1 à la page 35,](#page-38-0) l'ID de configuration à l'étape 27p sera 0795 ou 0796.
	- \_\_ Processeurs 2248, 2250 ou 2422 : 0795
	- \_\_ Autres processeurs : 0796
- \_\_ p. Appuyez sur les boutons de sélection (flèche vers le haut ou vers le bas) jusqu'à ce que **0795 ou 0796** s'affiche dans la fenêtre Fonction/Données.
- \_\_ q. Appuyez sur le bouton Entrée du panneau de commande.

Les caractères **01 B M V=F** devraient s'afficher dans la fenêtre Fonction/Données. Si tel n'est pas le cas, reprenez les étapes [27a à la page 11](#page-14-0) à 27q.

- \_\_ r. Passez à l'étape [31 à la page 13.](#page-16-0)
- \_\_ 28. Les caractères **01 B M V=S** s'affichent-ils dans la fenêtre Fonction/Données ?
	- \_\_ **Oui** : Passez à l'étape [31 à la page 13.](#page-16-0)
	- \_\_ **Non** : Procédez comme suit :
		- \_\_ a. Appuyez sur les boutons de sélection (flèche vers le haut ou vers le bas) jusqu'à ce que **02** s'affiche dans la fenêtre Fonction/Données.
		- \_\_ b. Appuyez sur le bouton Entrée du panneau de commande.
		- \_\_ c. Appuyez sur les boutons de sélection (flèche vers le haut ou vers le bas) jusqu'à ce que **B** s'affiche dans la fenêtre Fonction/Données.
		- \_\_ d. Appuyez sur le bouton Entrée du panneau de commande.
- <span id="page-16-0"></span>\_\_ e. Appuyez sur les boutons de sélection (flèche vers le haut ou vers le bas) jusqu'à ce que **M** s'affiche dans la fenêtre Fonction/Données.
- \_\_ f. Appuyez sur le bouton Entrée du panneau de commande.
- \_\_ g. Appuyez sur les boutons de sélection (flèche vers le haut ou vers le bas) jusqu'à ce que **S** s'affiche dans la fenêtre Fonction/Données.
- \_\_ h. Appuyez sur le bouton Entrée du panneau de commande.
- \_\_ i. Appuyez sur les boutons de sélection (flèche vers le haut ou vers le bas) jusqu'à ce que **01** s'affiche dans la fenêtre Fonction/Données.
- \_\_ j. Appuyez sur le bouton Entrée du panneau de commande. Les caractères **01 B M S** doivent s'afficher dans la fenêtre Fonction/Données. Si tel n'est pas le cas, reprenez les étapes [28a à la page 12](#page-15-0) à 28j.
- \_\_ k. Passez à l'étape 31.
- \_\_ 29. Examinez la fenêtre Fonction/Données sur le panneau de commande.
- \_\_ 30. Les caractères **01 B V=S** s'affichent-ils dans la fenêtre Fonction/Données et l'indicateur de mode Manuel (représentant une petite main) est-il sélectionné ?
	- \_\_ **Oui** : Passez à l'étape suivante.
	- \_\_ **Non** : Procédez comme suit :
		- \_\_ a. Appuyez sur le bouton Mode jusqu'à ce que l'indicateur de mode Manuel s'affiche.
		- \_\_ b. Appuyez sur les boutons de sélection (flèche vers le haut ou vers le bas) jusqu'à ce que **02** s'affiche dans la fenêtre Fonction/Données.
		- \_\_ c. Appuyez sur le bouton Entrée du panneau de commande.
		- \_\_ d. Appuyez sur les boutons de sélection (flèche vers le haut ou vers le bas) jusqu'à ce que **B** s'affiche dans la fenêtre Fonction/Données.
		- \_\_ e. Appuyez sur le bouton Entrée du panneau de commande.
		- \_\_ f. Appuyez sur les boutons de sélection (flèche vers le haut ou vers le bas) jusqu'à ce que **S** s'affiche dans la fenêtre Fonction/Données.
		- \_\_ g. Appuyez sur le bouton Entrée du panneau de commande.
		- \_\_ h. Appuyez sur les boutons de sélection (flèche vers le haut ou vers le bas) jusqu'à ce que **01** s'affiche dans la fenêtre Fonction/Données.
		- \_\_ i. Appuyez sur le bouton Entrée du panneau de commande. Les caractères **01 B S** devraient s'afficher dans la fenêtre Fonction/Données. Si tel n'est pas le cas, reprenez les étapes 30a à 30i.
- \_\_ 31. Appuyez sur le bouton de mise sous et hors tension situé sur le panneau de commande iSeries. Le voyant de mise sous tension s'allume et des données s'affichent dans la fenêtre Fonction/Données au bout de 10 secondes environ.
- **Remarque :** La mise sous tension du système et l'exécution de l'IPL durent environ 5 à 10 minutes. Lorsque l'IPL est terminé, l'écran *IPL ou installation du système* doit s'afficher sur la console de l'unité centrale.
- \_\_ 32. Pour vérifier la configuration de votre unité de disques, procédez comme suit :
	- \_\_ a. Sélectionnez l'option **Utilisation des outils de maintenance en mode dédié** à l'écran *IPL ou installation du système*. Appuyez sur Entrée.
	- \_\_ b. Entrez votre ID utilisateur et votre mot de passe DST.
		- Appuyez sur Entrée.
	- \_\_ c. Sélectionnez l'option **Work with disk units** à l'écran *Use Dedicated Service Tools (DST)*.
		- Appuyez sur Entrée.
	- \_\_ d. Sélectionnez l'option **Work with disk configuration** à l'écran *Work with Disk Units*.

Appuyez sur Entrée.

\_\_ e. Sélectionnez l'option **Display disk configuration** à l'écran *Work with Disk Configuration*.

Appuyez sur Entrée.

\_\_ f. Sélectionnez l'option **Display non-configured units** à l'écran *Display Disk Configuration*.

Appuyez sur Entrée.

\_\_ g. Les unités de disques que vous venez d'installer doivent être répertoriées. Le numéro de série doit être celui que vous avez spécifié à l'étape [12 à la page 10.](#page-13-0)

**Remarque :** Si l'unité de disques n'apparaît pas dans la liste, vérifiez qu'elle est correctement installée.

- \_\_ h. Revenez à l'écran *Work with Disk Configuration* (appuyez deux fois sur F12).
- \_\_ 33. Souhaitez-vous ajouter une unité de disques à un jeu d'unités à contrôle de parité intégré ? Pour plus d'informations sur le contrôle de parité intégré,

consultez le manuel Backup and Recovery

- \_\_ **Oui** : Passez à l'étape suivante.
- \_\_ **Non** : Passez à l'étape [52 à la page 15.](#page-18-0)
- \_\_ 34. Sélectionnez l'option **Work with device parity protection** à l'écran *Work with Disk Configuration*.

Appuyez sur Entrée.

\_\_ 35. Sélectionnez l'option **Include unit in device parity protection** à l'écran *Work with Device Parity Protection*.

- \_\_ 36. La fenêtre *Include Device Parity Protection Failed* s'est-elle affichée ?
	- **Oui** : Passez à l'étape suivante.
	- \_\_ **Non** : Passez à l'étape [39 à la page 15.](#page-18-0)
- \_\_ 37. Avant de lancer la protection par contrôle de parité intégré, vous devez mettre en oeuvre les conditions ci-après. L'ajout de l'unité de disques au jeu d'unités à contrôle de parité intégré peut échouer pour une ou plusieurs raisons.

<span id="page-18-0"></span>v Si vous disposez de suffisamment d'unités de disques pour créer un nouveau jeu d'unités à contrôle de parité intégré, ces unités peuvent peuvent faire l'objet de l'opération **Start Device Parity Protection** et non de l'opération **Include Device Parity Protection**. Pour plus

d'informations, consultez le manuel Backup and Recovery .

- v **Toutes les unités de disques composant un jeu d'unités à contrôle de parité intégré doive disposer de la même capacité (3 ou 4 unités de disques au minimum et 10 ou 18 au maximum dans le jeu résultant, en fonction du type d'unité).**
- v Les unités de disques connectées à un processeur d'E-S avancé n'ont pas toutes répondu au système. Renouvelez l'opération.
- v Le type/modèle des unités de disques n'est pas pris en charge pour l'opération demandée.
- \_\_ 38. Lorsque les conditions énumérées précédemment sont réunies, appuyez deux fois sur F12 pour revenir à l'écran *Work with Disk Configuration*.
- \_\_ 39. A l'écran *Include Disk Units in Device Parity Protection*, sélectionnez les unités de disques que vous souhaitez inclure dans la protection par contrôle de parité intégré. Tapez **1** dans la colonne **Option** en regard des unités de disques à inclure.

Appuyez sur Entrée.

- \_\_ 40. Appuyez sur Entrée pour confirmer vos choix. La configuration commence et peut durer de 30 à 60 minutes.
- \_\_ 41. Une fois l'opération d'inclusion au contrôle de parité intégré terminée, le message «Selected units have been included successfully» s'affiche à l'écran *Work with device parity protection*.

Appuyez sur F12.

\_\_ 42. Sélectionnez l'option **Display disk configuration** à l'écran *Work with disk configuration*.

Appuyez sur Entrée.

- \_\_ 43. Sélectionnez l'option **Display disk configuration status** à l'écran *Display disk configuration*.
- \_\_ 44. Si vous disposez de plusieurs ASP, déterminez le pool de mémoire secondaire (ASP) auquel vous souhaitez ajouter l'unité de disques.
- \_\_ 45. Appuyez deux fois sur F12.
- \_\_ 46. Sélectionnez l'option **Work with ASP configuration** à l'écran *Work with disk configuration*.

Appuyez sur Entrée.

\_\_ 47. Sélectionnez l'option **Add units to ASPs** à l'écran *Work with ASP configuration*.

- \_\_ 48. Indiquez l'ASP défini à l'étape 45 à l'écran *Specify ASPs to Add Units to*. Appuyez sur Entrée.
- \_\_ 49. Appuyez sur Entrée pour confirmer.
- \_\_ 50. Lorsque le message «Selected units have been added successfully» s'affiche, appuyez trois fois sur F3 et appuyez sur Entrée pour revenir à l'écran *Menu principal*.
- \_\_ 51. Passez à l'étape [56 à la page 16.](#page-19-0)
- \_\_ 52. Sélectionnez l'option **Work with ASP configuration** à l'écran *Work with Disk Configuration* et appuyez sur Entrée.

<span id="page-19-0"></span>\_\_ 53. Sélectionnez l'option **Add units to ASPs** à l'écran *Work with ASP configuration*.

Appuyez sur Entrée.

\_\_ 54. Indiquez le numéro de l'ASP auquel vous souhaitez ajouter l'unité de disques. L'ASP système est **ASP 1**.

Appuyez sur Entrée.

#### **Remarques :**

- a. Lorsque le nombre d'unités de disques ajoutées à un ASP mis en miroir est pair, elles sont automatiquement protégées par miroir.
- b. Si l'ASP est protégé par miroir, les unités de disques doivent être ajoutées par paires.
- \_\_ 55. L'écran *Confirm Add Units* affiche la configuration qui sera associée à votre système une fois que les ajouts d'unités de disques seront terminés.

**Remarque :** Si vous vous êtes trompé d'ASP, appuyez sur F12 pour modifier votre choix.

Appuyez sur Entrée pour continuer. Le processus d'ajout dure plusieurs minutes.

- \_\_ 56. Appuyez trois fois sur F12 pour revenir à l'écran *Use Dedicated Service Tools (DST)*.
- \_\_ 57. Sélectionnez l'option **Perform an IPL** à l'écran *Use Dedicated Service Tools (DST)*.

Appuyez sur Entrée.

- \_\_ 58. Si vous disposez d'une imprimante, imprimez la liste de configuration. Un responsable de la maintenance pourrait avoir besoin de s'y reporter par la suite.
	- \_\_ a. Vous devez ouvrir une session avec un profil disposant des droits d'accès aux outils de maintenance.
	- \_\_ b. Tapez **strsst** en ligne de commande de l'écran *Menu principal*. Appuyez sur Entrée.
	- \_\_ c. Tapez **votre ID utilisateur et votre mot de passe pour les outils de maintenance** à l'écran *System Service Tools (SST) Sign On*. Appuyez sur Entrée.
	- \_\_ d. Sélectionnez l'option **Start a service tool** à l'écran *System Service Tools (SST)*.

Appuyez sur Entrée.

\_\_ e. Sélectionnez l'option **Hardware service manager** à l'écran *Start a Service Tool*.

- \_\_ f. Appuyez sur F6 (print the configuration) à partir de l'écran *Hardware Service Manager*.
- \_\_ g. Pour revenir à l'écran *Menu principal*, appuyez deux fois sur F3 (Exit) et appuyez sur Entrée.
- \_\_ h. Rangez la liste de configuration de manière à pouvoir vous y reporter ultérieurement.
- \_\_ 59. L'installation de l'unité de disques est terminée.
- \_\_ 60. Pour savoir comment rendre votre unité de disques opérationnelle, accédez à la rubrique relative à la gestion des disques de l'*Information Center*.

## <span id="page-20-0"></span>**Ouverture ou retrait du panneau avant**

Sélectionnez votre unité :

- v «Panneau avant des unités 270, 810, 820 et 5075» à la page 17
- v [«Unité 270 ou 810 dans une armoire» à la page 19](#page-22-0)
- v [«Panneau avant de l'unité 825» à la page 18](#page-21-0)
- v [«830, 840, 870, 890, 5074, 5079, 5094 ou 5095» à la page 20](#page-23-0)

### **Panneau avant des unités 270, 810, 820 et 5075**

Retirez le panneau avant de l'unité centrale ou de l'unité d'extension en saisissant chaque côté du panneau  $\overline{A}$  et en le tirant vers vous.  $\overline{B}$  [Vue vidéo.](javascript:top.movieWindow()

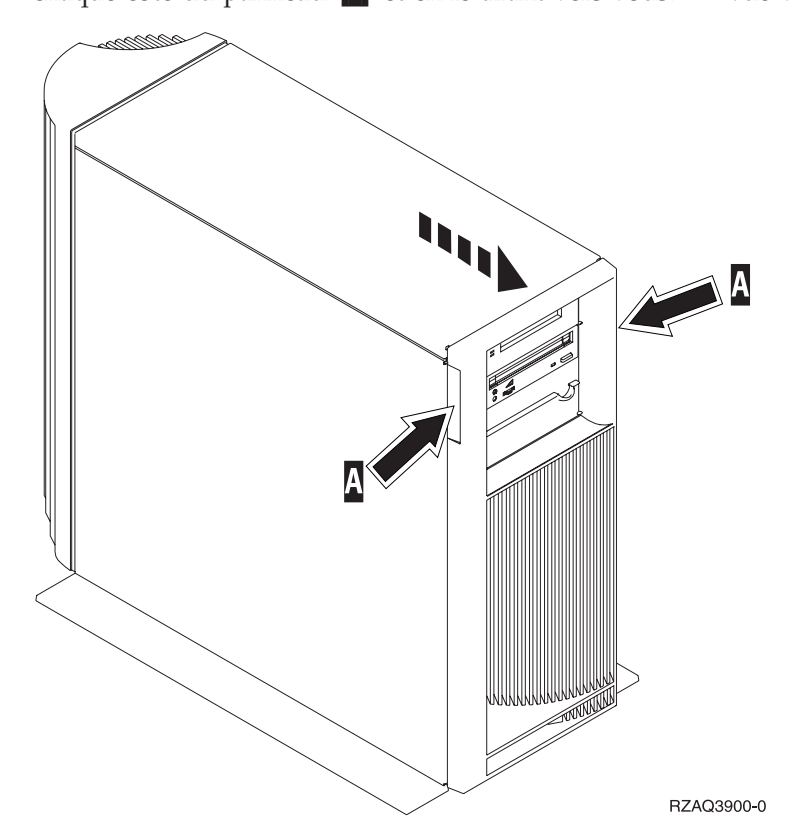

## <span id="page-21-0"></span>**Panneau avant de l'unité 825**

Retirez le panneau avant en le tenant par les côtés et en le tirant vers vous. [Vue](javascript:top.movieWindow() [vidéo.](javascript:top.movieWindow()

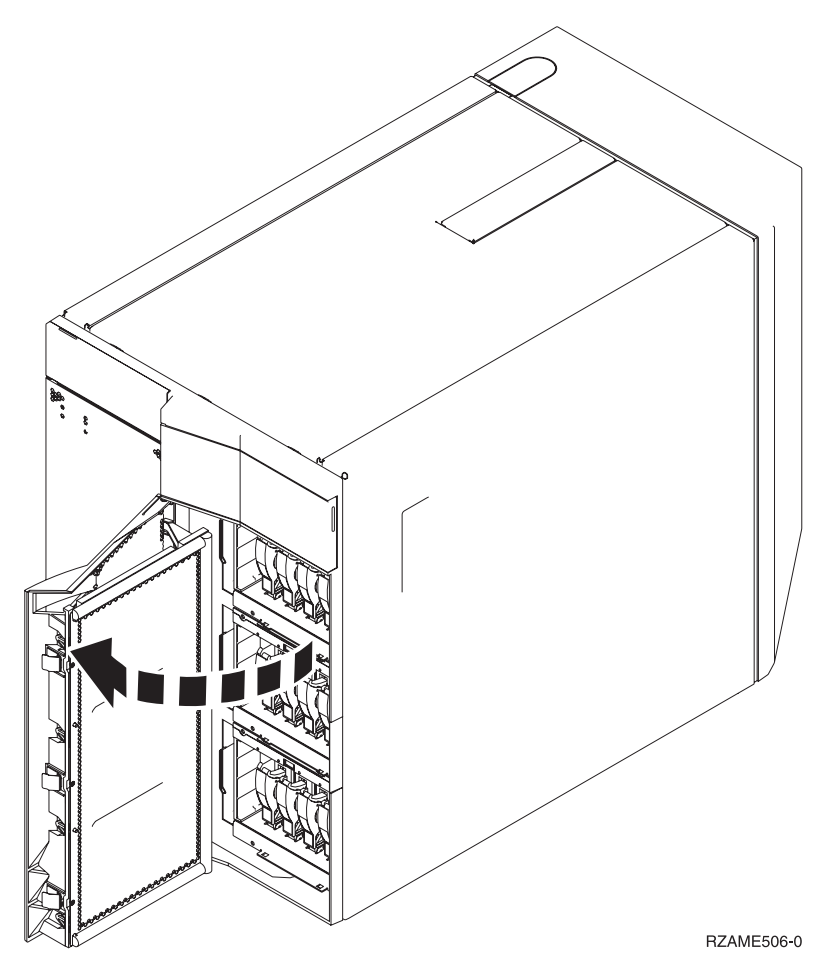

## <span id="page-22-0"></span>**Unité 270 ou 810 dans une armoire**

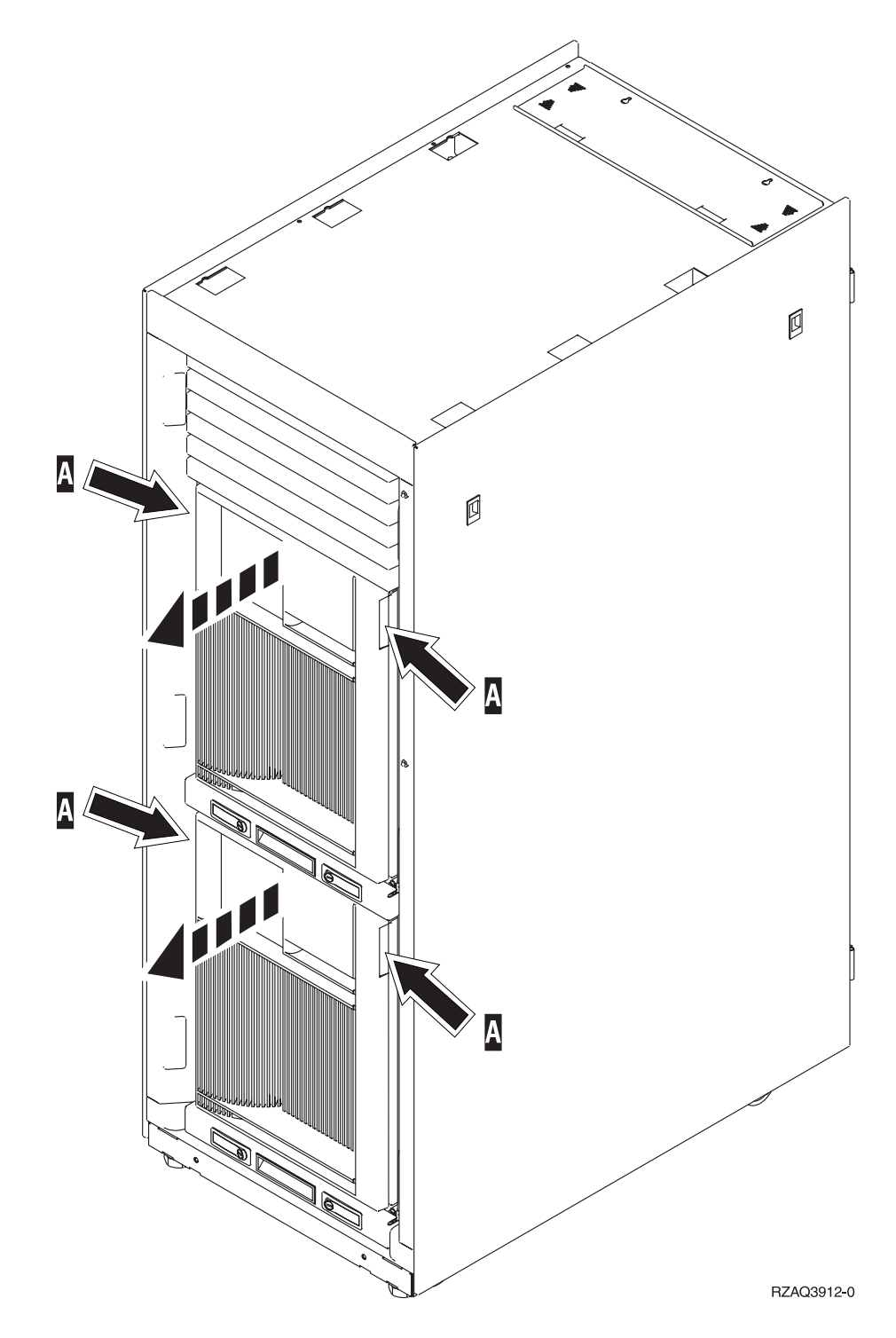

## <span id="page-23-0"></span>**830, 840, 870, 890, 5074, 5079, 5094 ou 5095**

Ouvrez le panneau avant à l'aide du loquet **A**. Au besoin, utilisez le loquet **B** pour retirer le panneau.

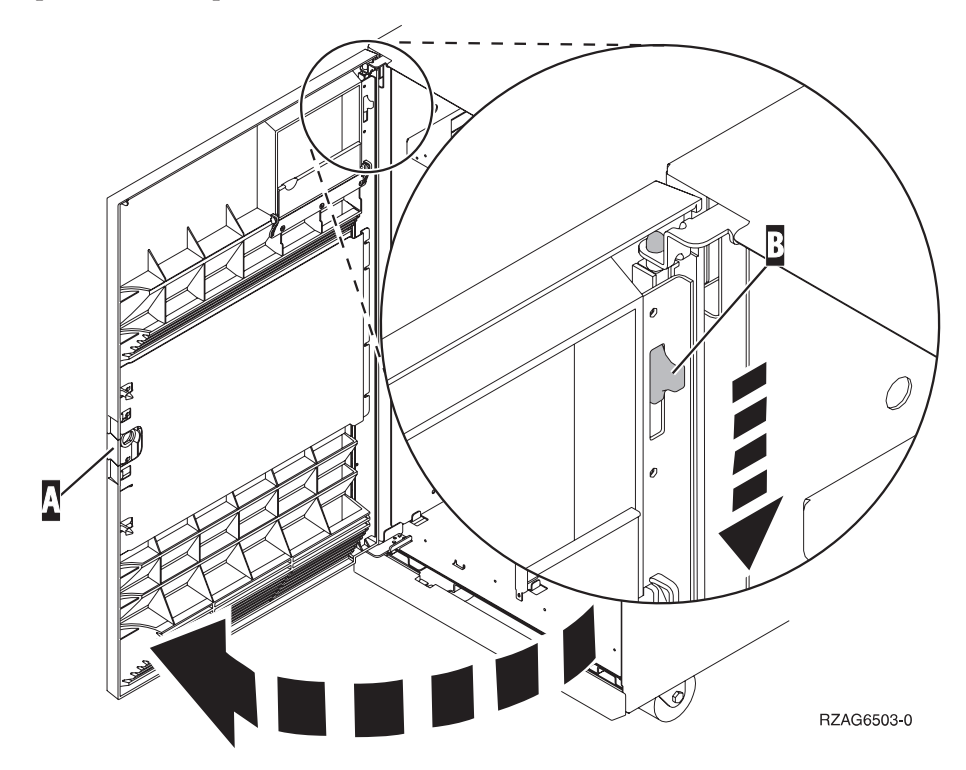

## <span id="page-24-0"></span>**Emplacements réservés aux unités de disques**

Repérez votre unité centrale ou votre unité d'extension pour identifier les emplacements des unités de disques. Si vous utilisez des partitions logiques, consultez la rubrique Planification des partitions logiques, de l'*Information Center*, pour connaître les emplacements spécifiques des unités de disque source IPL.

- v «Unité centrale 270 ou 810» à la page 21
- v [«Unité d'extension 7104 ou 7116» à la page 22](#page-25-0)
- [«Unité centrale 820» à la page 23](#page-26-0)
- [«Unité centrale 825» à la page 24](#page-27-0)
- [«Unité centrale 830» à la page 25](#page-28-0)
- [«Unité centrale 840» à la page 26](#page-29-0)
- v [«Unités centrales 870 et 890» à la page 27](#page-30-0)
- v [«Unités d'extension 5065, 5074 et 5094» à la page 28](#page-31-0)
- v [«Unités d'extension 5075 et 5095» à la page 30](#page-33-0)
- v [«Unités d'extension 5079 et 5294» à la page 31](#page-34-0)

### **Unité centrale 270 ou 810**

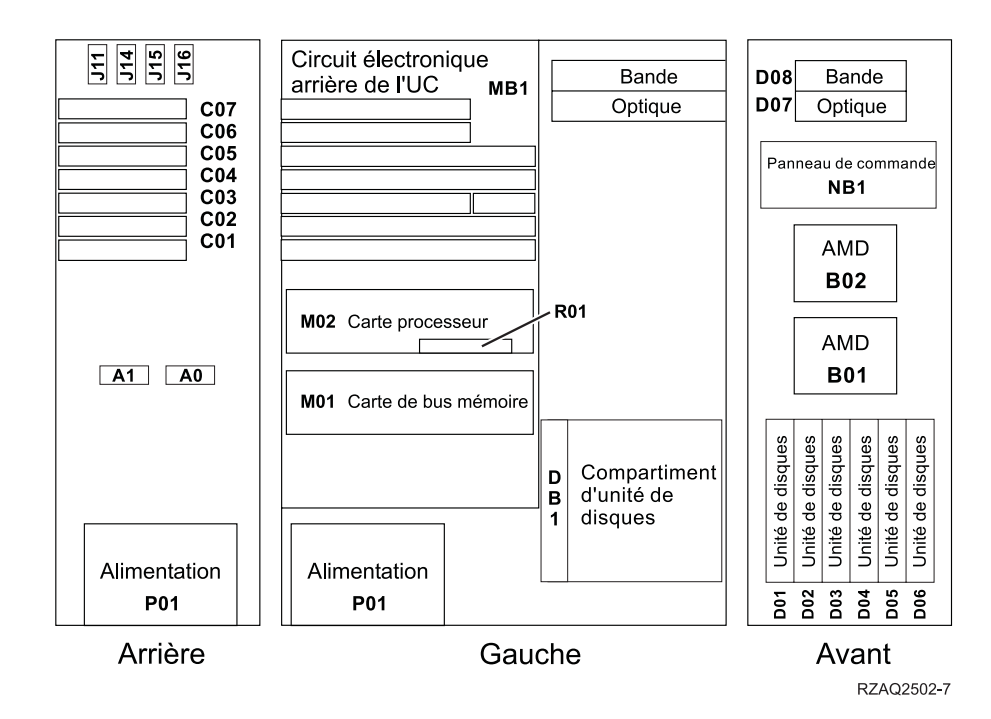

## <span id="page-25-0"></span>**Unité d'extension 7104 ou 7116**

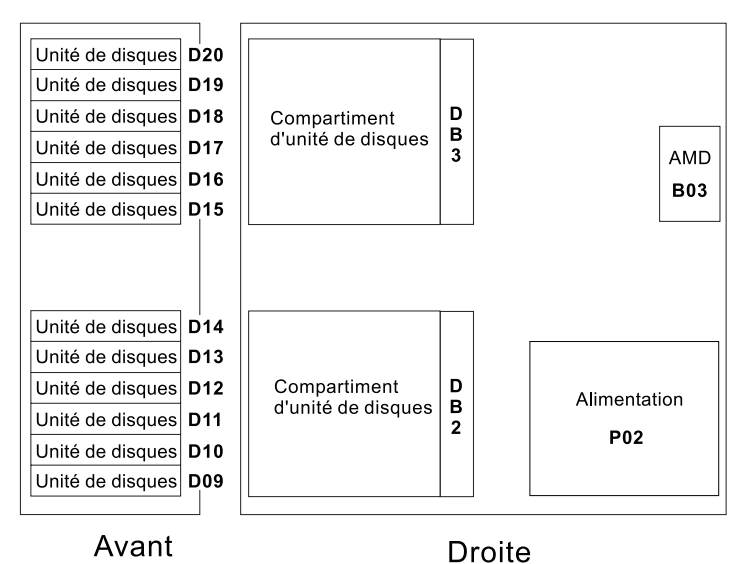

RZAQ2522-0

<span id="page-26-0"></span>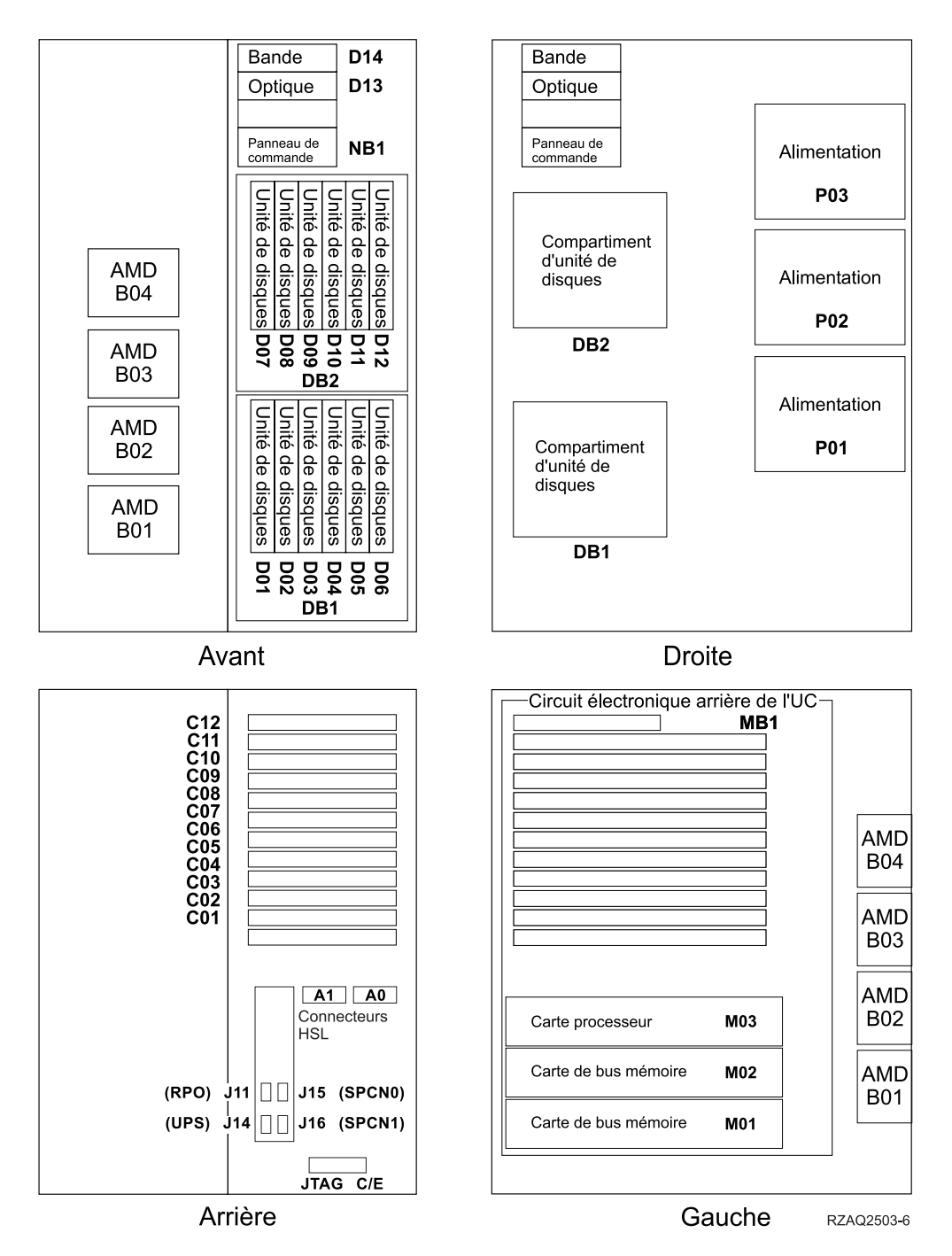

<span id="page-27-0"></span>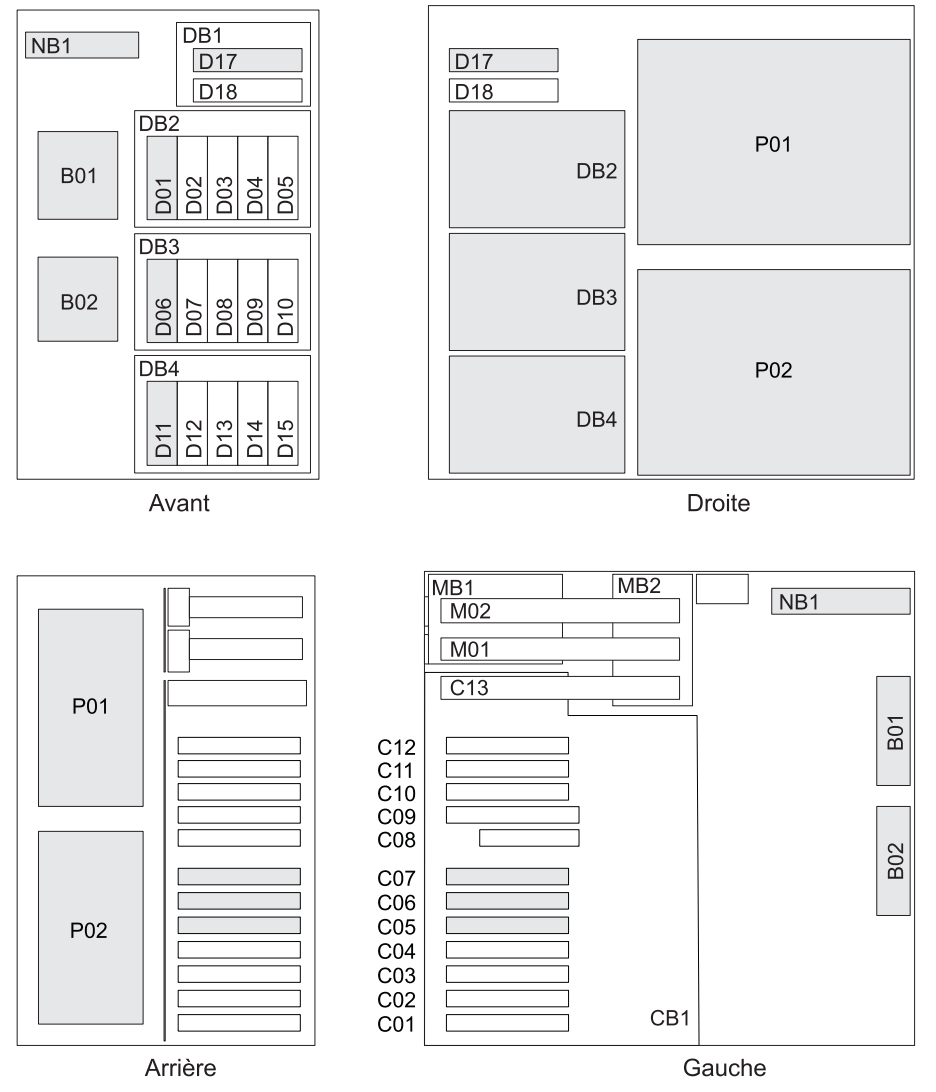

RZAR6800-3

<span id="page-28-0"></span>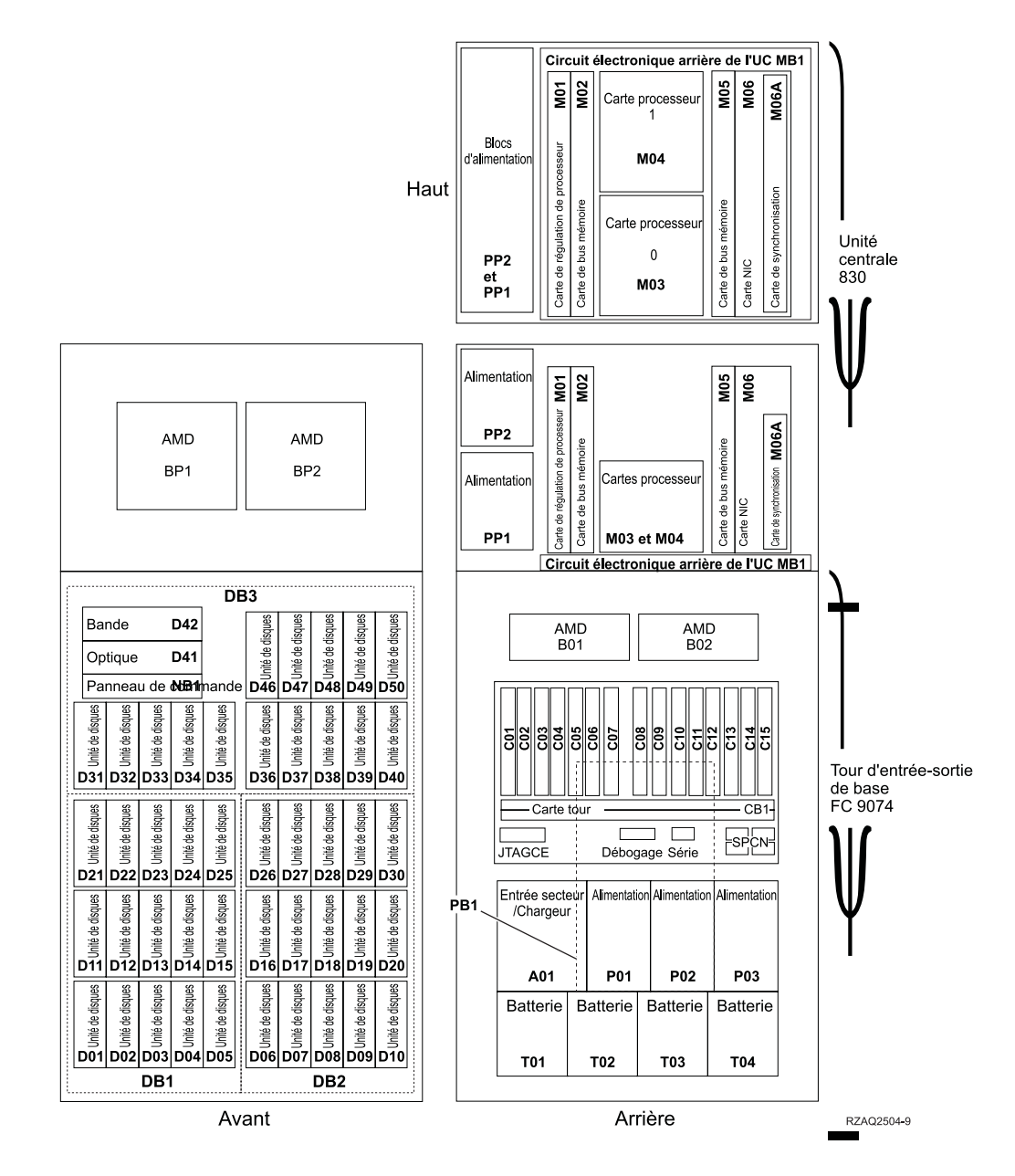

**Remarque :** Séquence de connexion des unités de disques permettant d'obtenir des performances optimales : D31, D36, D46, D32, D37, D47, ... D50, (ajout d'une deuxième carte), D01, D11, D21, D02, ... D25, (ajout d'une troisième carte), D06, D16, D26, D07, ... D30.

<span id="page-29-0"></span>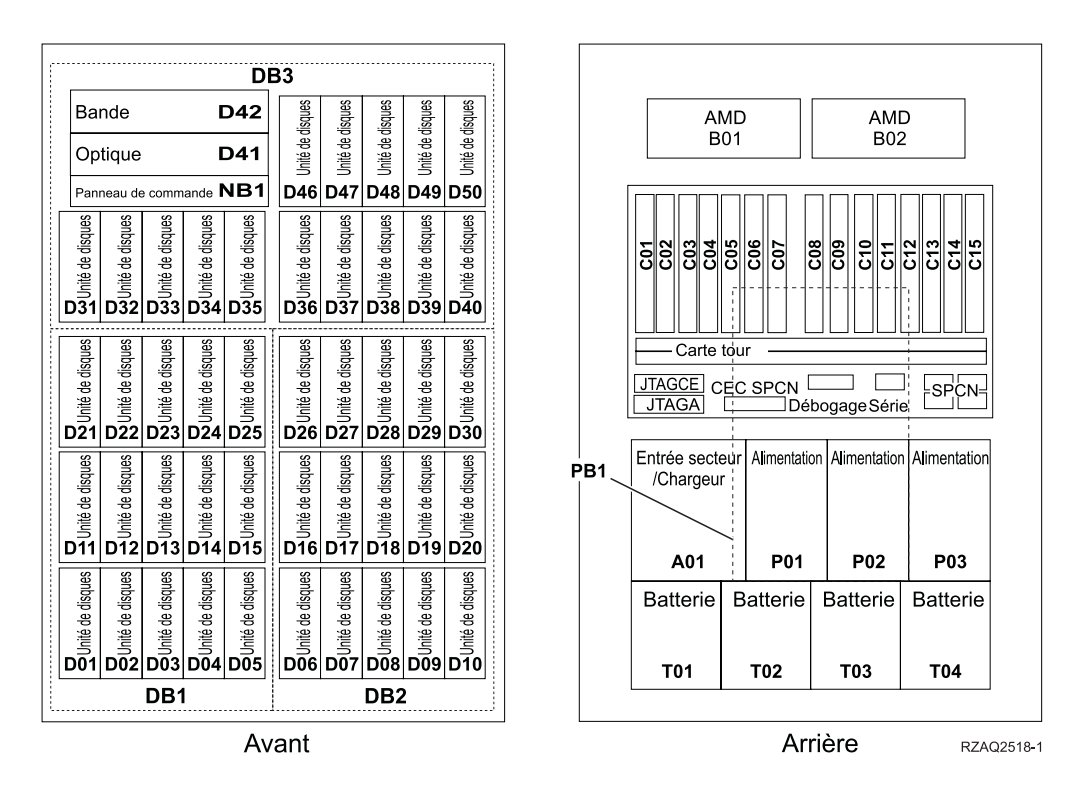

**Remarque :** Séquence de connexion des unités de disques permettant d'obtenir des performances optimales : D31, D36, D46, D32, D37, D47, ... D50, (ajout d'une deuxième carte), D01, D11, D21, D02, ... D25, (ajout d'une troisième carte), D06, D16, D26, D07, ... D30.

#### <span id="page-30-0"></span>**Unités centrales 870 et 890**

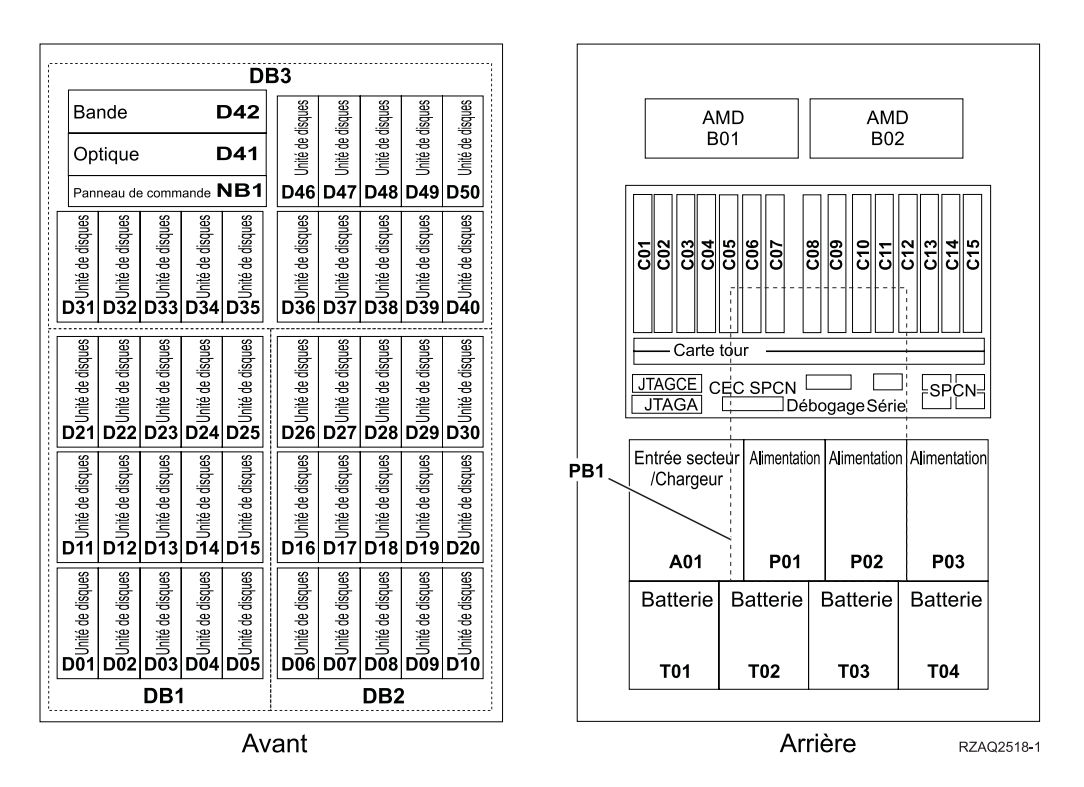

**Remarque :** Séquence de connexion des unités de disques permettant d'obtenir des performances optimales : D31, D36, D46, D32, D37, D47, ... D50, (ajout d'une deuxième carte), D01, D11, D21, D02, ... D25, (ajout d'une troisième carte), D06, D16, D26, D07, ... D30.

### <span id="page-31-0"></span>**Unités d'extension 5065, 5074 et 5094**

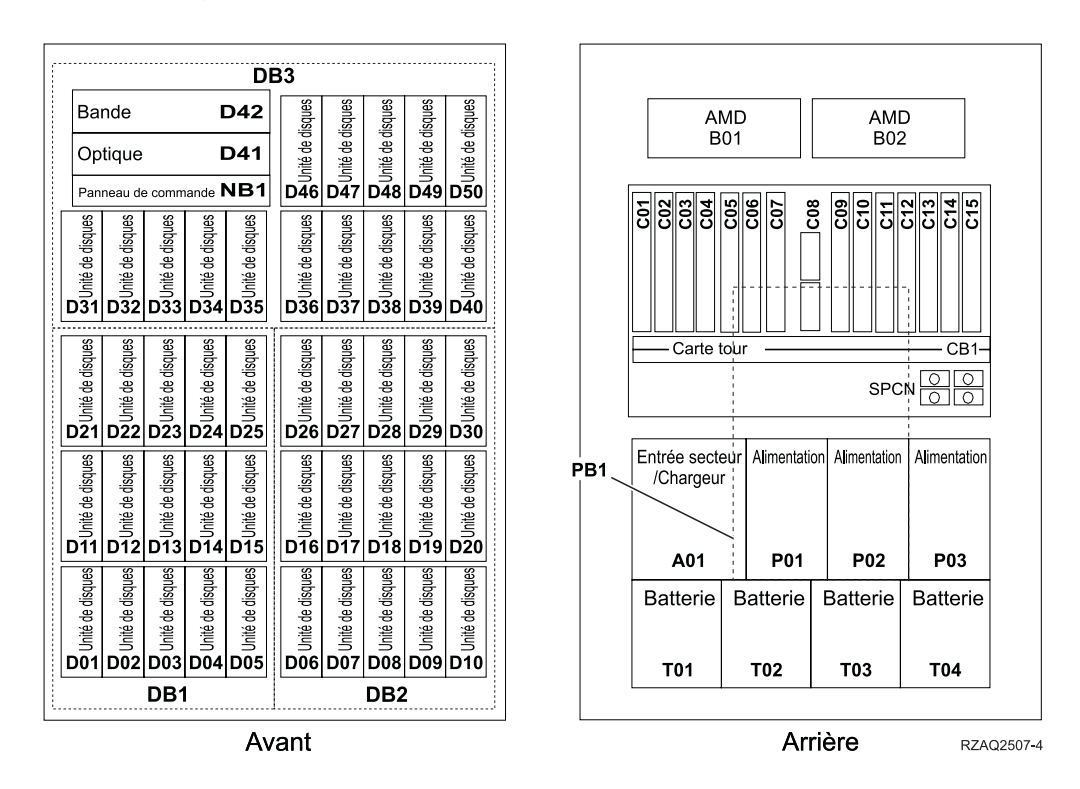

#### **Choix de l'emplacement optimal pour les unités de disques**

Lorsque vous installez des unités de disques, il convient de les répartir de manière équitable sur les contrôleurs de disques. Vous pourrez ainsi optimiser les performances de votre système.

**Remarque :** (A l'attention des utilisateurs d'une unité d'extension 5079) L'unité d'extension 5079 se compose de deux unités d'extension indépendantes : 5079–001 et 5079–002. Chacune d'elles est soumise à des règles et des procédures d'installation distinctes.

**Remarque à l'attention des utilisateurs de l'unité 5094 :** L'unité d'extension 5094 se compose de deux unités d'extension indépendantes : 5094–001 et 5094–002. Chacune d'elles est soumise à des règles et des procédures d'installation distinctes.

**Remarque :** Si vous procédez à l'installation d'unités de disques électroniques avec mémoire cache de lecture de 1,65 go (dispositif 4331), vous ne pouvez les installer qu'aux premiers emplacements de vos boîtiers d'unités de disques. Vous pouvez installer trois de ces dispositifs (à condition de disposer de trois contrôleurs d'unités de disques) dans l'unité d'extension, par exemple, aux emplacements D31, D01 et D06.

Consultez l'étiquette située à l'intérieur du panneau avant et installez les unités de disques en respectant l'ordre suivant :

- \_\_ 1. Vous devez d'abord occuper tous les emplacements d'unités de disques contrôlés par le premier contrôleur d'unités de disques à haute vitesse.
	- \_\_ a. Occupez les **premiers** emplacements : D31, D36, D46
	- \_\_ b. Occupez les **deuxièmes** emplacements : D32, D37, D47
	- \_\_ c. Occupez les **troisièmes** emplacements : D33, D38, D48
	- \_\_ d. Occupez les **quatrièmes** emplacements : D34, D39, D49
	- \_\_ e. Occupez les **cinquièmes** emplacements : D35, D40, D50
- \_\_ 2. Vous devez équiper votre unité d'extension d'un deuxième contrôleur d'unités de disques à haute vitesse pour pouvoir installer des unités de disques aux emplacements ci-après. Adressez-vous à IBM ou à un distributeur agréé si votre unité d'extension ne comporte pas de deuxième contrôleur d'unités de disques à haute vitesse (carte d'E-S 2).

Ensuite, respectez l'ordre ci-après (carte d'E-S 2).

- \_\_ a. Occupez les **premiers** emplacements : D01, D11, D21
- \_\_ b. Occupez les **deuxièmes** emplacements : D02, D12, D22
- \_\_ c. Occupez les **troisièmes** emplacements : D03, D13, D23
- \_\_ d. Occupez les **quatrièmes** emplacements : D04, D14, D24
- \_\_ e. Occupez les **cinquièmes** emplacements : D05, D15, D25
- \_\_ 3. Vous devez équiper votre unité d'extension d'un troisième contrôleur d'unités de disques à haute vitesse pour pouvoir installer des unités de disques aux emplacements ci-après. Adressez-vous à IBM ou à un distributeur agréé si votre unité d'extension ne comporte pas de troisième contrôleur d'unités de disques à haute vitesse (carte d'E-S 3).

Enfin, respectez l'ordre ci-après (carte d'E-S 3).

- \_\_ a. Occupez les **premiers** emplacements : D06, D16, D26
- \_\_ b. Occupez les **deuxièmes** emplacements : D07, D17, D27.
- \_\_ c. Occupez les **troisièmes** emplacements : D08, D18, D28.
- \_\_ d. Occupez les **quatrièmes** emplacements : D09, D19, D29.
- \_\_ e. Occupez les **cinquièmes** emplacements : D10, D20, D30.

## <span id="page-33-0"></span>**Unités d'extension 5075 et 5095**

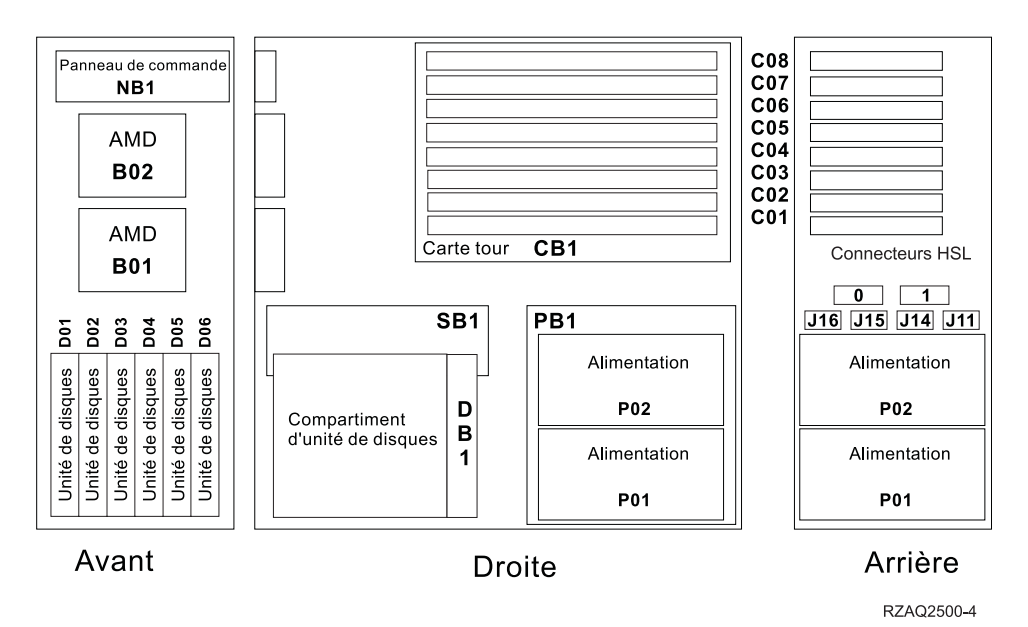

### <span id="page-34-0"></span>**Unités d'extension 5079 et 5294**

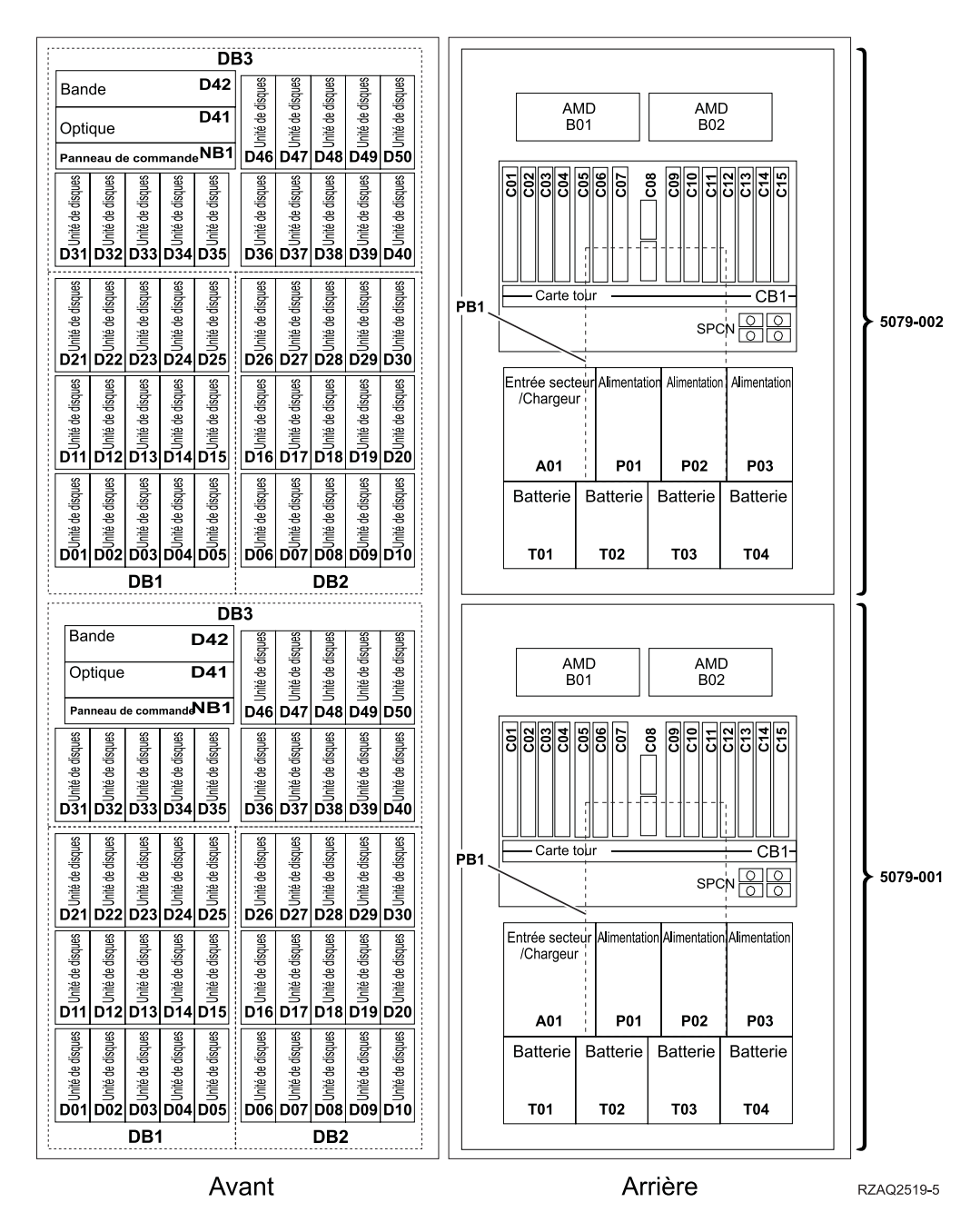

### **Choix de l'emplacement optimal pour les unités de disques**

Lorsque vous installez des unités de disques, il convient de les répartir de manière équitable sur les contrôleurs de disques. Vous pourrez ainsi optimiser les performances de votre système.

**Remarque :** (A l'attention des utilisateurs d'une unité d'extension 5079) L'unité d'extension 5079 se compose de deux unités d'extension indépendantes : 5079–001 et 5079–002. Chacune d'elles est soumise à des règles et des procédures d'installation distinctes.

**Remarque à l'attention des utilisateurs de l'unité 5294 :** L'unité 5294 se compose de deux unités d'extension indépendantes : 5294–001 et 5294–002. Chacune d'elles est soumise à des règles et des procédures d'installation distinctes.

**Remarque :** Si vous procédez à l'installation d'unités de disques électroniques avec mémoire cache de lecture de 1,65 go (dispositif 4331), vous ne pouvez les installer qu'aux premiers emplacements de vos boîtiers d'unités de disques. Vous pouvez installer trois de ces dispositifs (à condition de disposer de trois contrôleurs d'unités de disques) dans l'unité d'extension, par exemple, aux emplacements D31, D01 et D06.

Consultez l'étiquette située à l'intérieur du panneau avant et installez les unités de disques en respectant l'ordre suivant :

- \_\_ 1. Vous devez d'abord occuper tous les emplacements d'unités de disques contrôlés par le premier contrôleur d'unités de disques à haute vitesse.
	- \_\_ a. Occupez les **premiers** emplacements : D31, D36, D46
	- \_\_ b. Occupez les **deuxièmes** emplacements : D32, D37, D47
	- \_\_ c. Occupez les **troisièmes** emplacements : D33, D38, D48
	- \_\_ d. Occupez les **quatrièmes** emplacements : D34, D39, D49
	- \_\_ e. Occupez les **cinquièmes** emplacements : D35, D40, D50
- \_\_ 2. Vous devez équiper votre unité d'extension d'un deuxième contrôleur d'unités de disques à haute vitesse pour pouvoir installer des unités de disques aux emplacements ci-après. Adressez-vous à IBM ou à un distributeur agréé si votre unité d'extension ne comporte pas de deuxième contrôleur d'unités de disques à haute vitesse (carte d'E-S 2).

Ensuite, respectez l'ordre ci-après (carte d'E-S 2).

- \_\_ a. Occupez les **premiers** emplacements : D01, D11, D21
- \_\_ b. Occupez les **deuxièmes** emplacements : D02, D12, D22
- \_\_ c. Occupez les **troisièmes** emplacements : D03, D13, D23
- \_\_ d. Occupez les **quatrièmes** emplacements : D04, D14, D24
- \_\_ e. Occupez les **cinquièmes** emplacements : D05, D15, D25
- \_\_ 3. Vous devez équiper votre unité d'extension d'un troisième contrôleur d'unités de disques à haute vitesse pour pouvoir installer des unités de disques aux emplacements ci-après. Adressez-vous à IBM ou à un distributeur agréé si votre unité d'extension ne comporte pas de troisième contrôleur d'unités de disques à haute vitesse (carte d'E-S 3).

Enfin, respectez l'ordre ci-après (carte d'E-S 3).

- \_\_ a. Occupez les **premiers** emplacements : D06, D16, D26
- \_\_ b. Occupez les **deuxièmes** emplacements : D07, D17, D27.
- \_\_ c. Occupez les **troisièmes** emplacements : D08, D18, D28.
- \_\_ d. Occupez les **quatrièmes** emplacements : D09, D19, D29.
- \_\_ e. Occupez les **cinquièmes** emplacements : D10, D20, D30.

## <span id="page-36-0"></span>**Panneau de commande de l'unité centrale**

Placez-vous face à votre unité centrale iSeries. Ouvrez le volet du panneau de commande.

Votre panneau de commande se présente comme illustré à la figure 1 ou [figure 2 à](#page-37-0) [la page 34.](#page-37-0) Reportez-vous à la figure illustrant le panneau de commande de votre unité centrale.

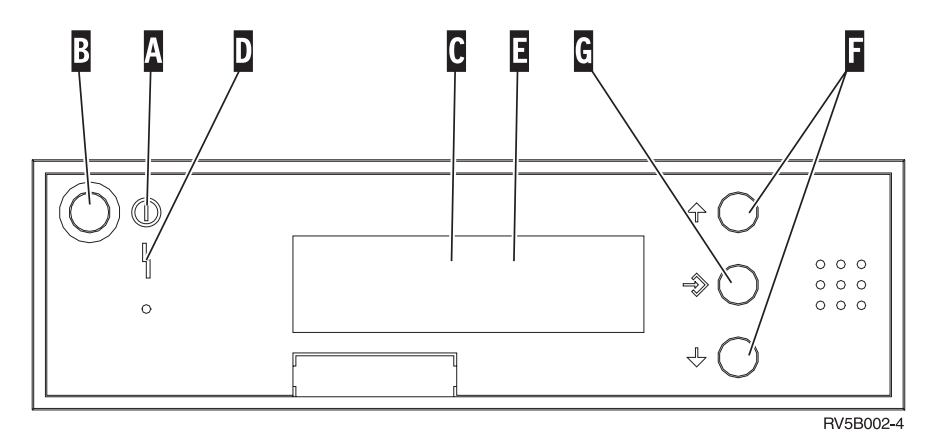

Figure 1. Panneau de commande sans clé électronique

Vous trouverez ci-après la description des légendes de la figure 1 :

- A Voyant de mise sous/hors tension
	- v Ce voyant clignote lorsque l'unité centrale est alimentée en électricité.
	- v Ce voyant reste allumé et ne clignote pas lorsque l'unité centrale est déjà sous tension et opérationnelle.
- **B** Bouton-poussoir de mise sous et hors tension
- **C** Activité du processeur
- **D** Demande d'intervention
- **E** Ecran Fonction/Données
- Fig. Boutons de sélection (flèche vers le haut ou vers le bas)
- **G** Bouton Entrée

Si votre panneau de commande se présente comme illustré [\(figure 2 à la page 34\)](#page-37-0), avant de pouvoir utiliser les boutons de sélection (flèches vers le haut et vers le bas) (F) et le bouton Entrée (G), vous devez appuyer sur Mode (H) et sélectionner le mode Manuel ( $\bf{N}$ ). Vous devez insérer la clé pour pouvoir utiliser le bouton Mode.

<span id="page-37-0"></span>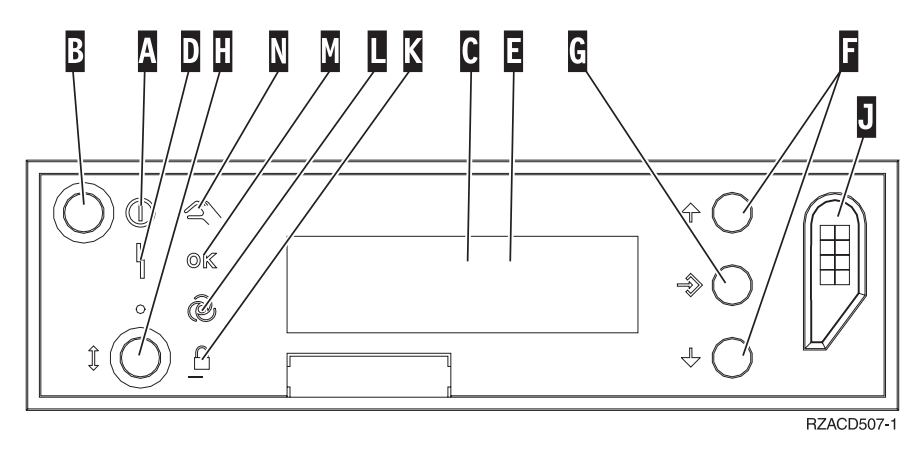

Figure 2. Panneau de commande avec clé électronique

- A Voyant de mise sous/hors tension
	- v Ce voyant clignote lorsque l'unité centrale est alimentée en électricité.
	- v Ce voyant reste allumé et ne clignote pas lorsque l'unité centrale est déjà sous tension et opérationnelle.
- **B** Bouton-poussoir de mise sous et hors tension
- **C** Activité du processeur
- D Demande d'intervention
- **E** Ecran Fonction/Données
- **F** Boutons de sélection (flèche vers le haut ou vers le bas)
- **G** Bouton Entrée
- **H** Mode
- **J** Emplacement de la clé électronique
- **K** Verrou
- $\Box$  Auto
- M<sub>N</sub> Normal
- N<sub>N</sub> Manuel

### <span id="page-38-0"></span>**Installation de l'unité d'extension 7104 sur le serveur 270 ou de l'unité d'extension 7116 sur le serveur 810**

- \_\_ 1. Identifiez le processeur de votre modèle 270 ou 810 en procédant comme suit :
	- Pour accéder au mode Manuel (**01 B M S**) :
	- \_\_ a. Appuyez sur les boutons de sélection (flèche vers le haut ou vers le bas) jusqu'à ce que **02** s'affiche dans la fenêtre Fonction/Données.
	- \_\_ b. Appuyez sur le bouton Entrée du panneau de commande.
	- \_\_ c. Appuyez sur les boutons de sélection (flèche vers le haut ou vers le bas) jusqu'à ce que **B** s'affiche dans la fenêtre Fonction/Données.
	- \_\_ d. Appuyez sur le bouton Entrée du panneau de commande.
	- \_\_ e. Appuyez sur les boutons de sélection (flèche vers le haut ou vers le bas) jusqu'à ce que **M** s'affiche dans la fenêtre Fonction/Données.
	- \_\_ f. Appuyez sur le bouton Entrée du panneau de commande.
	- \_\_ g. Appuyez sur les boutons de sélection (flèche vers le haut ou vers le bas) jusqu'à ce que **20** s'affiche dans la fenêtre Fonction/Données.
	- \_\_ h. Appuyez sur le bouton Entrée du panneau de commande.
	- \_\_ i. Le numéro de dispositif du processeur système correspond aux quatre derniers chiffres du long numéro qui figure dans la partie supérieure de l'écran du panneau de commande. Inscrivez-le ici
	- \_\_ j. Appuyez sur les boutons de sélection (flèche vers le haut ou vers le bas) jusqu'à ce que **02** s'affiche dans la fenêtre Fonction/Données.
	- \_\_ k. Appuyez sur le bouton Entrée du panneau de commande.

\_\_\_\_\_\_\_\_\_\_\_\_\_\_\_\_\_\_\_\_\_\_\_\_\_\_\_\_\_\_\_\_\_.

- \_\_ l. Appuyez sur les boutons de sélection (flèche vers le haut ou vers le bas) jusqu'à ce que **B** s'affiche dans la fenêtre Fonction/Données.
- \_\_ m. Appuyez sur le bouton Entrée du panneau de commande.
- \_\_ n. Appuyez sur les boutons de sélection (flèche vers le haut ou vers le bas) jusqu'à ce que **N** s'affiche dans la fenêtre Fonction/Données.
- \_\_ o. Appuyez sur le bouton Entrée du panneau de commande.

Les caractères **02 B N S** doivent s'afficher dans la fenêtre Fonction/Données. Si tel n'est pas le cas, reprenez les étapes 1a à 1o.

- 2. Assurez-vous que tous les travaux sont terminés.
- \_\_ 3. Lorsque tous les travaux sont terminés, tapez **pwrdwnsys \*immed** en ligne de commande iSeries et appuyez sur la touche Entrée.
- 4. Une fois l'unité hors tension, mettez également hors tension l'ensemble des unités et ordinateurs personnels connectés à l'unité centrale (imprimantes et écrans, par exemple).
- \_\_ 5. Débranchez tous les cordons d'alimentation (des imprimantes et des écrans, par exemple) des socles de prises de courant.
- \_\_ 6. Débranchez les cordons d'alimentation de l'unité centrale et de l'unité d'extension des socles de prises de courant.
- \_\_ 7. Retirez le panneau avant. Pour plus de détails sur cette opération, reportez-vous à la section [«Panneau avant des unités 270, 810, 820 et 5075»](#page-20-0) [à la page 17.](#page-20-0)
- \_\_ 8. Retirez le panneau arrière de l'unité. Pour plus de détails sur cette opération, reportez-vous à la section [«Retrait des panneaux arrière et](#page-60-0) [latéral» à la page 57.](#page-60-0)
- \_\_ 9. Retirez le panneau latéral de droite (deux vis moletées).
- \_\_ 10. Retirez le panneau latéral de gauche (deux vis).
- \_\_ 11. Retirez le panneau supérieur (deux vis). Faites glisser le panneau supérieur vers l'arrière et levez-le.
- \_\_ 12. **Fixez le bracelet de protection jetable afin d'éviter que l'électricité**

**statique n'endommage une unité.** [Vue vidéo.](javascript:top.movieWindow() La partie adhésive du bracelet doit être fixée sur une surface non peinte du châssis de l'unité.

#### **Remarques :**

- a. Respectez les mêmes précautions que celles qui s'appliquent sans bracelet de protection. Le bracelet de protection jetable (référence 2209) sert à éviter la formation d'électricité statique. Il n'a aucune influence sur les risques d'électrocution lors de l'utilisation ou de la manipulation d'appareils électriques.
- b. Déroulez le bracelet et retirez le film de protection des languettes de cuivre à son extrémité.
- c. Fixez les languettes de cuivre à une surface métallique **à nu et non peinte** du châssis de l'unité centrale (mise à la terre).
- \_\_ 13. Avez-vous reçu une carte d'E-S 2763, 4748, 4778 ou 5705 ?

Si **non**, passez à l'étape [24 à la page 39.](#page-42-0)

Si **oui**, aidez-vous du tableau ci-après afin de déterminer l'emplacement de cette carte d'E-S.

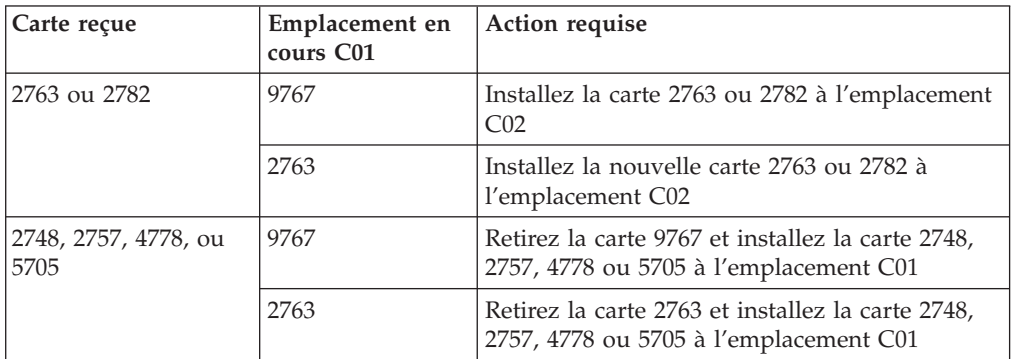

\_\_ 14. Repérez les emplacements de cartes dans votre unité centrale.

\_\_ 15. Votre unité comporte-t-elle des vis permettant de fixer les cartes ?

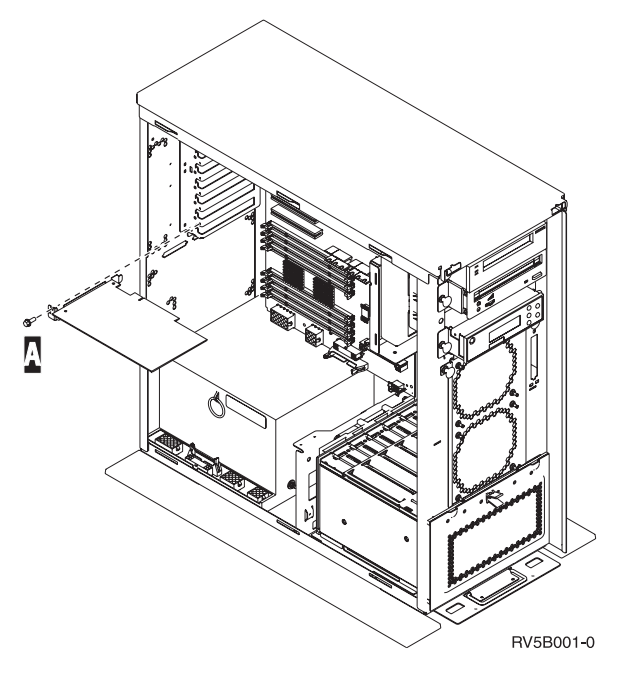

- \_\_ **Non** : Passez à l'étape suivante.
- \_\_ **Oui** : Procédez comme suit :
	- \_\_ a. Enlevez la vis de l'emplacement où vous souhaiter enlever ou installer la carte.
	- \_\_ b. Passez à l'étape [17 à la page 38.](#page-41-0)
- \_\_ 16. Ouvrez le loquet à l'emplacement où vous souhaitez enlever ou installer la carte. Tournez le loquet dans le sens inverse des aiguilles d'une montre, puis tirez-le.

<span id="page-41-0"></span>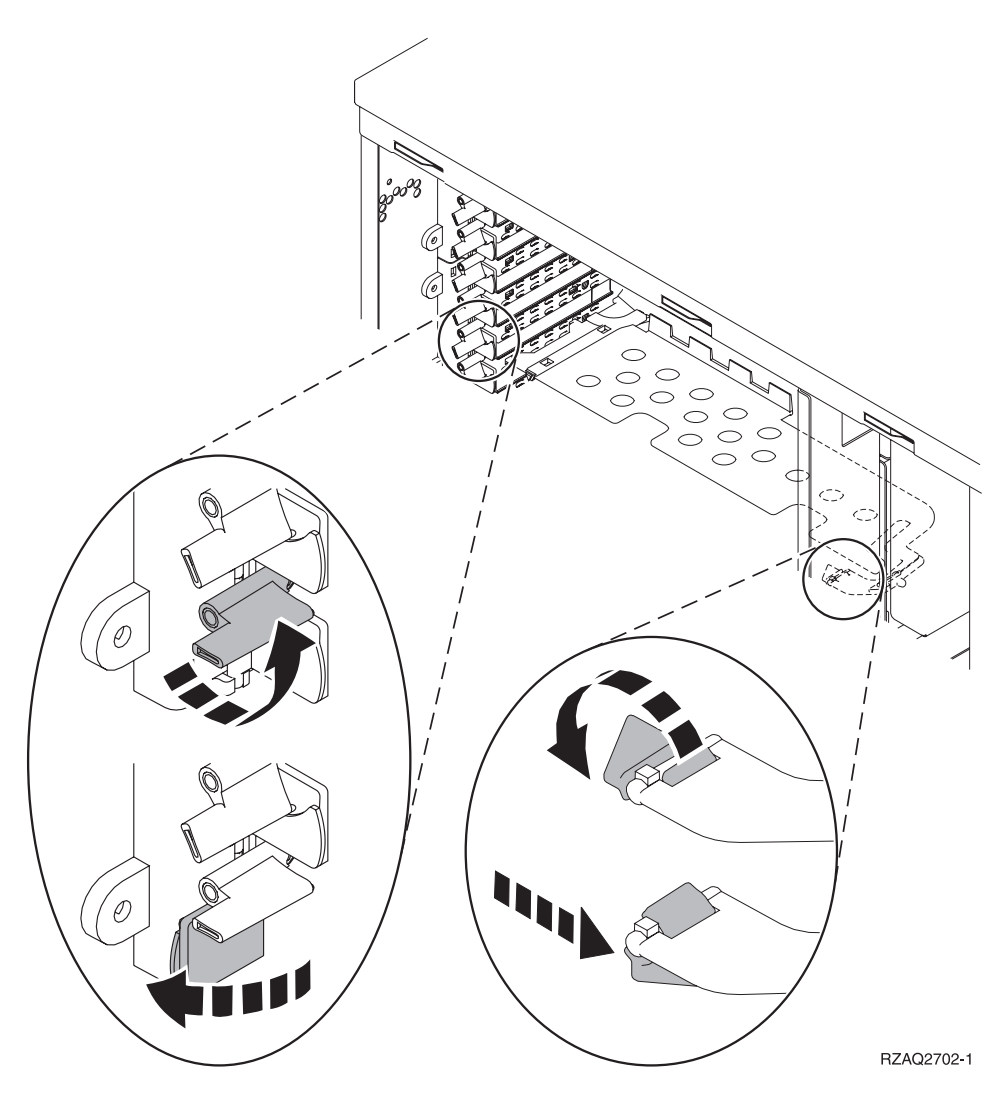

Figure 3. Exemple de loquet de carte

- \_\_ 17. Lorsque vous retirez une carte, placez-la dans son emballage de protection.
- \_\_ 18. **Avertissement :** Les cartes sont fragiles.
	- v Tenez-les par les côtés.
		- v Evitez de poser vos doigts sur la zone de circuits imprimés.
		- Utilisez un bracelet antistatique.
		- v Laissez-les dans leur emballage de protection jusqu'à leur installation.
- \_\_ 19. Repérez la carte que vous souhaitez installer à cet emplacement.
- \_\_ 20. Alignez la carte sur les guide-ligne à l'intérieur de l'unité centrale et insérez-la jusqu'à ce qu'elle soit correctement connectée.
- \_\_ 21. Rentrez le loquet et tournez-le dans le sens des aiguilles d'une montre pour fixer la carte.
- \_\_ 22. Si vous avez retiré une carte et que vous souhaitez connaître son emplacement, consultez la rubrique Installation de la carte PCI de l'*Information Center*.

#### <span id="page-42-0"></span>\_\_ 23. **DANGER**

**Afin d'éviter tout risque de choc électrique provenant d'une différence de potentiel de terre, n'utilisez qu'une seule main, lorsque cela est possible, pour connecter ou déconnecter les cordons d'interface. (RSFTD004)**

Connectez les câbles appropriés et étiquetez-les en indiquant l'emplacement des cartes correspondantes.

- \_\_ 24. Placez l'unité d'extension et l'unité centrale côte-à-côte.
- \_\_ 25. Placez le côté gauche de l'unité d'extension légèrement en avant par rapport au côté droit de l'unité centrale.

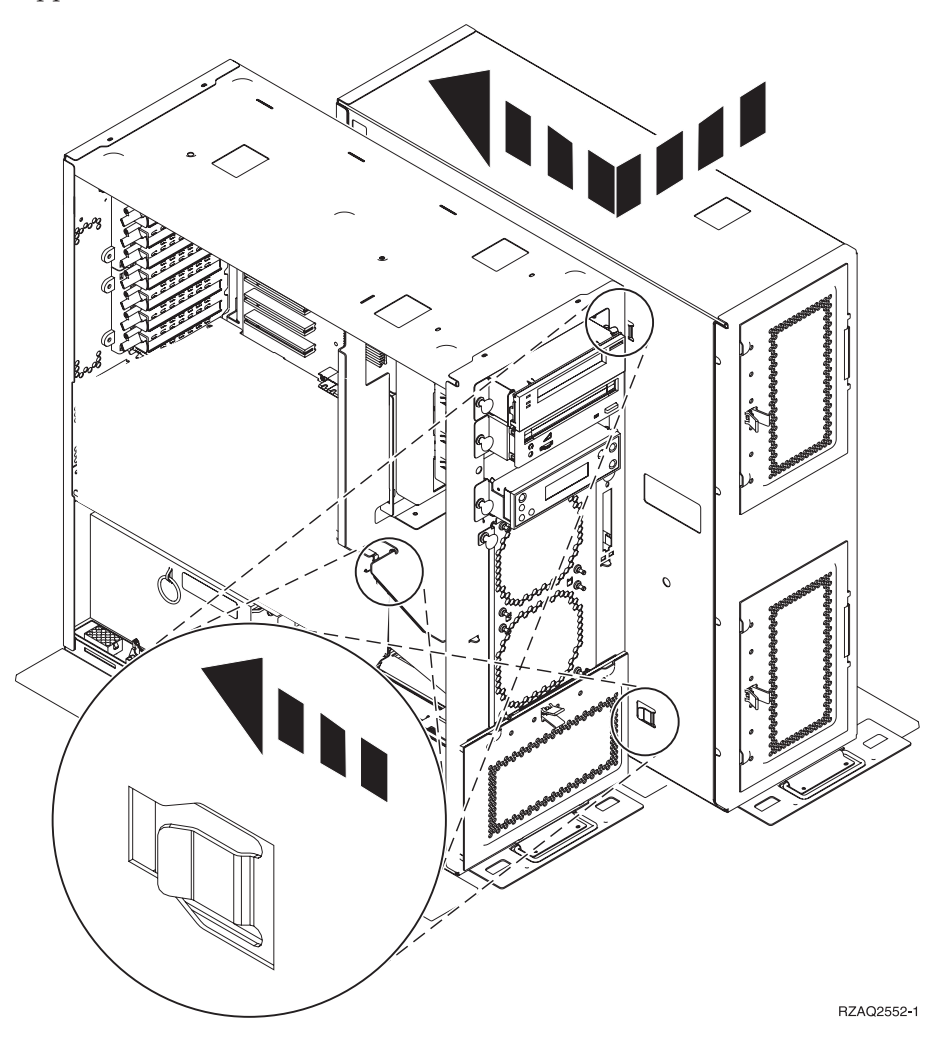

- \_\_ 26. Vous devez engager dans les fentes situées sur le côté droit de l'unité centrale les attaches de connexion figurant sur le côte gauche de l'unité d'extension.
- \_\_ 27. Faites glisser l'unité d'extension vers l'arrière en engageant les attaches de connexion jusqu'à ce que les unités soient alignées.
- $\angle$  28. Placez les deux vis moletées  $\vert$  servant à maintenir l'unité d'extension dans l'unité centrale. Mettez ces vis en place à partir de l'unité d'extension.
- \_\_ 29. Repérez les câbles de données, référence 04N2273. Branchez l'extrémité du câble (située à l'opposée des crochets de retenue blancs) dans le boîtier inférieur d'unités de disques.
- \_\_ 30. Faites passer les câbles, de l'unité d'extension, par les ouvertures.
	- A Câbles de données d'unités de disques (référence 04N2273)
	- C Câble d'unité d'aération (référence 04N5720)
	- **D** Cordon de contrôle de l'alimentation (référence 04N5735)

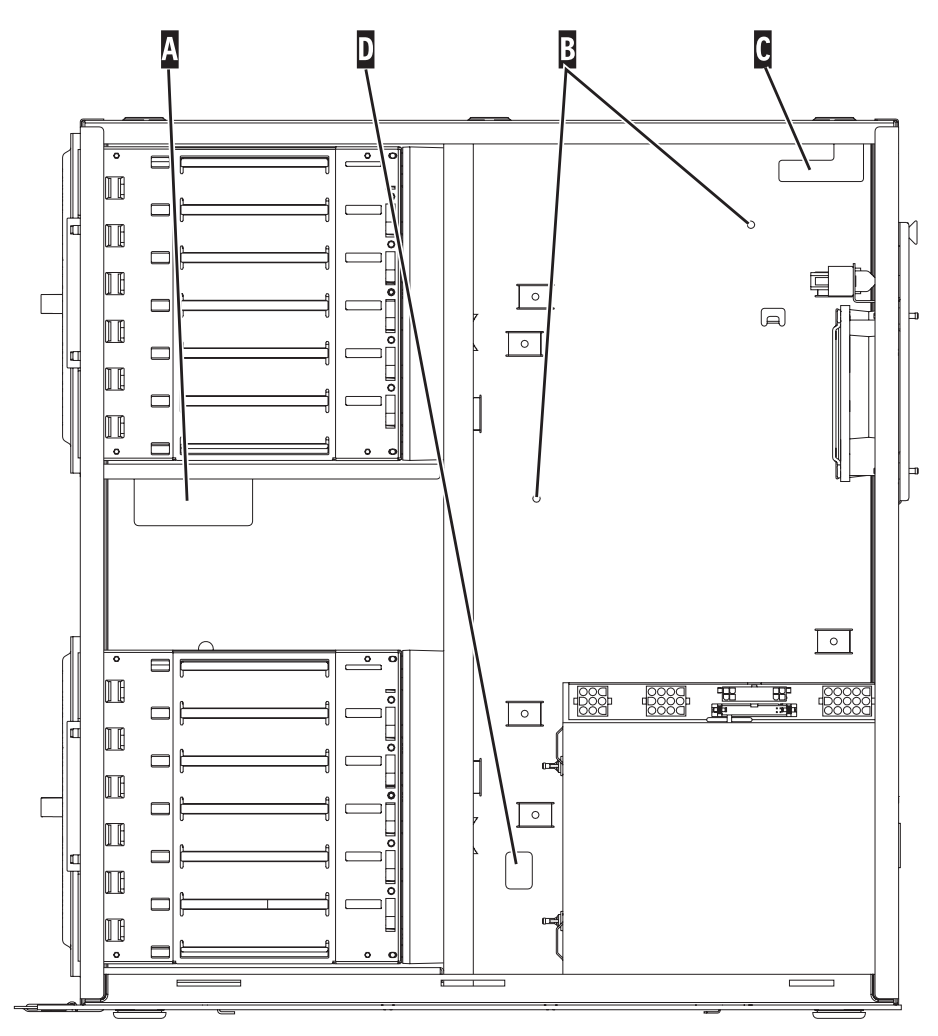

RZAQ2553-1

 $\_$  31. Connectez les câbles de données de l'unité de disque  $\overline{A}$  aux cartes 2757, 2763, 2782, 2748, 4778, 5705 ou 9767 de l'unité centrale.

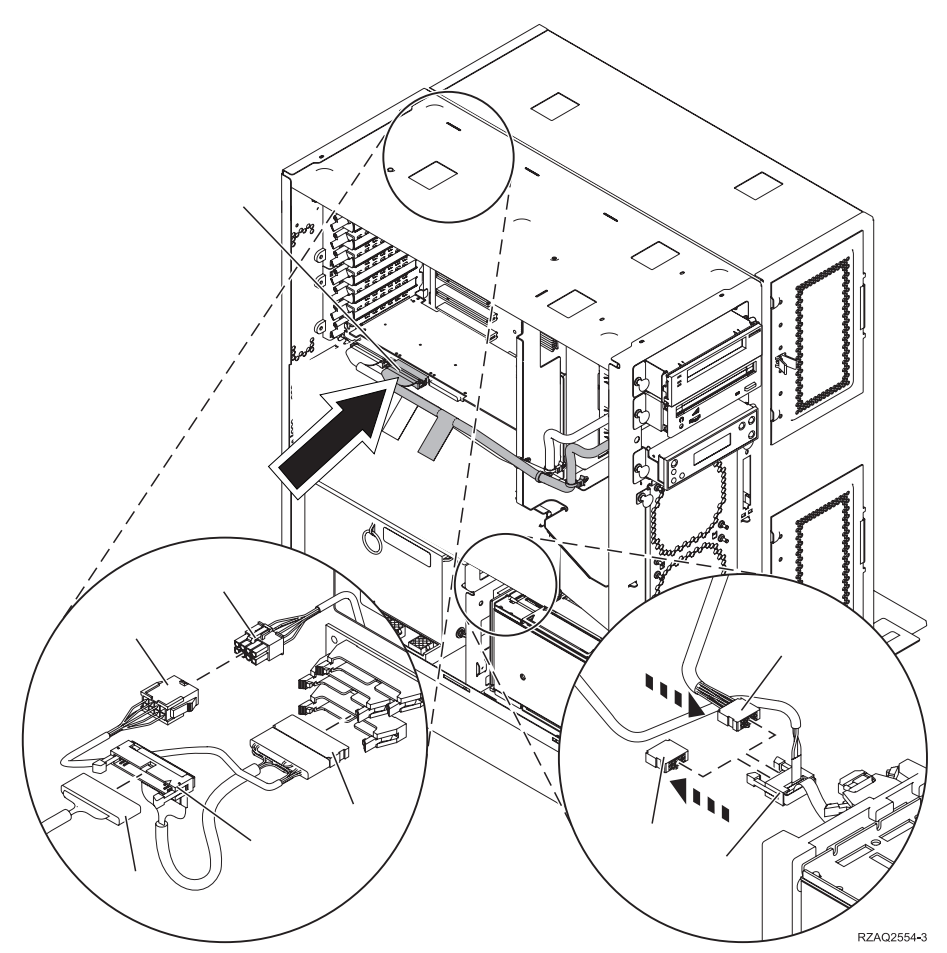

- \_\_ 32. Retirez le câble Débogage (<sup>c c</sup>) (référence P24L1883) du fond de panier de l'unité centrale.
- \_\_ 33. Branchez le câble **H1** (référence P04N5595) reçu avec l'unité d'extension à l'emplacement où vous venez de retirer le câble Débogage dans le fond de panier.
- \_\_ 34. Connectez le câble **G** à l'emplacement **H2**.
- $\Box$  35. Connectez le câble  $\Box$  (à partir de l'unité d'extension) à l'emplacement  $H3$ .
- $\Box$  36. Retirez le câble et supprimez la connexion à partir de  $\Box$ .
- $\Box$  37. Connectez les câbles  $\Box$  (à partir de l'unité d'extension) et  $\Box$ .
- \_\_ 38. Un deuxième boîtier d'unités de disques est-il installé dans la partie supérieure de l'unité d'extension ?
	- \_\_ **Non** : Passez à l'étape suivante.
	- \_\_ **Oui** : Procédez comme suit :
		- \_\_ a. Connectez le câble de données d'unités de disques supplémentaire à l'arrière du boîtier d'unités de disques.
		- \_\_ b. Faites passer le câble de données d'unité de disques par l'ouverture  $\Lambda$  en suivant le parcours du câble de données existant.

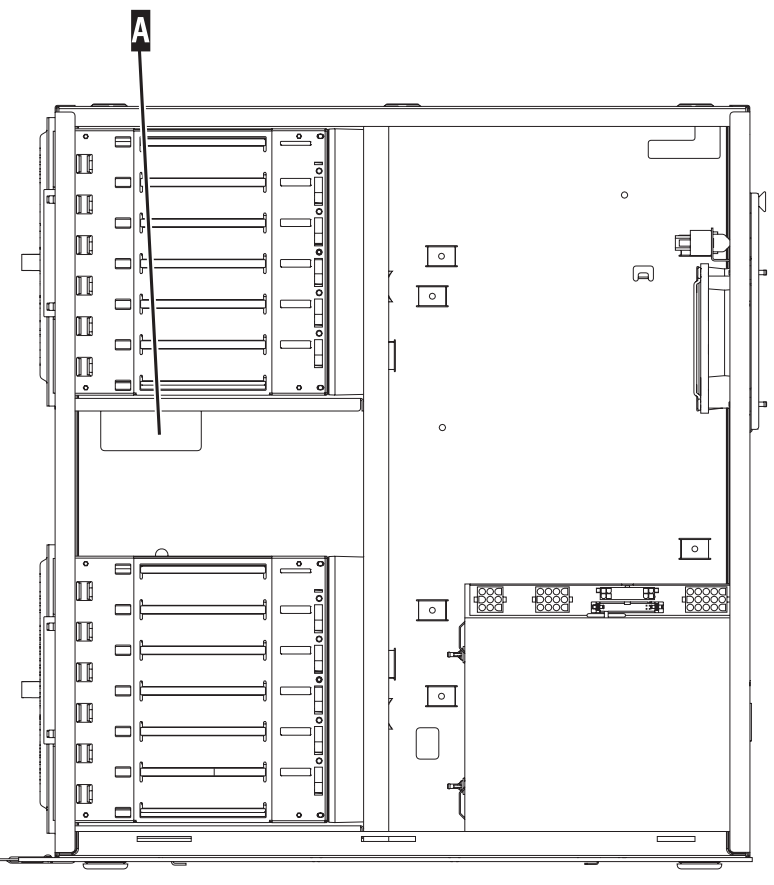

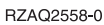

\_\_ c. Connectez le câble de données d'unité de disques au premier port disponible sur la carte 2757, 2763, 2782, 2748, 4778, 5705 ou 9767.

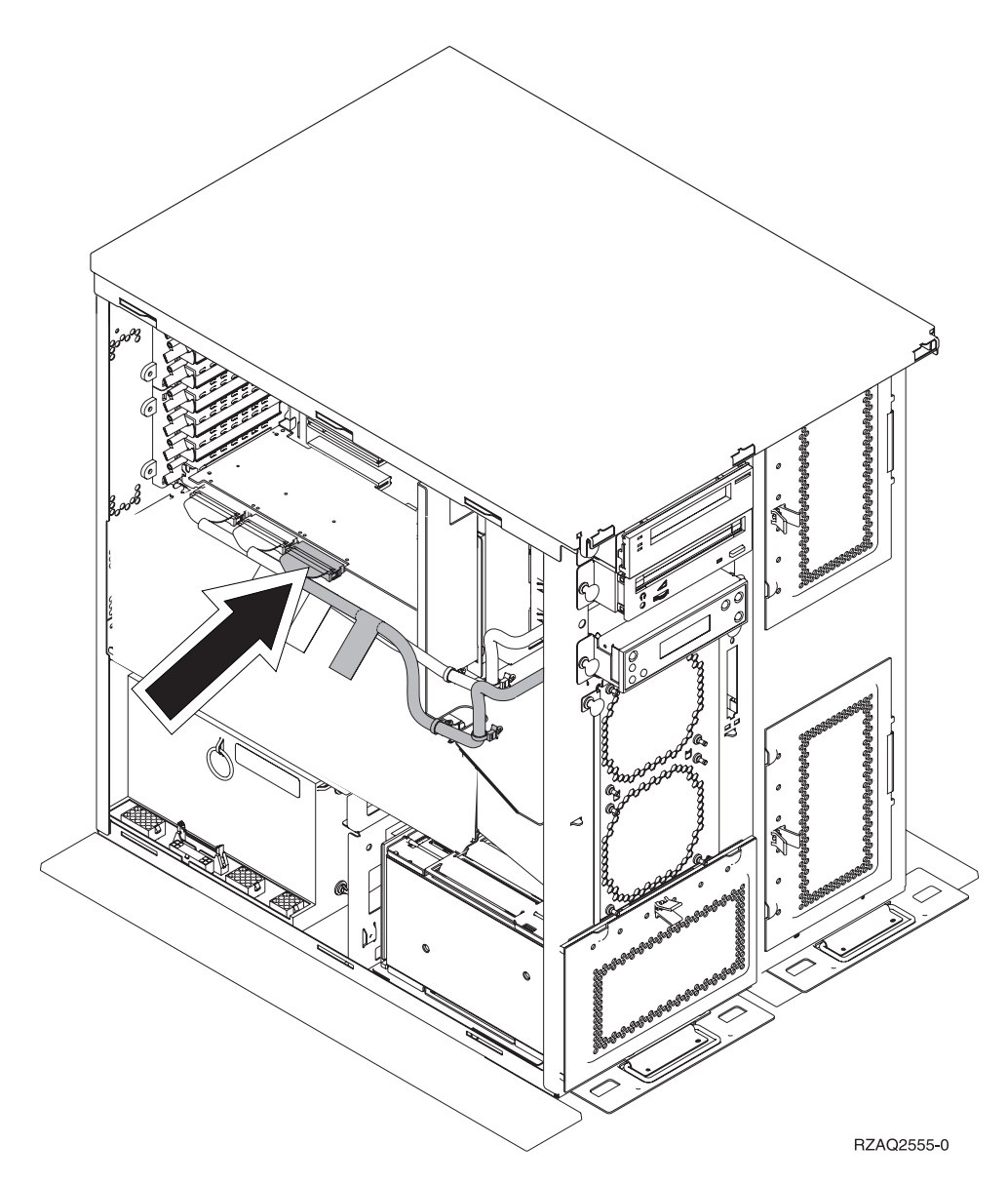

- \_\_ 39. Mettez en place le nouveau panneau supérieur. Faites glisser le panneau de l'arrière vers l'avant (trois vis à l'arrière).
- \_\_ 40. Mettez en place le panneau latéral de droite (deux vis moletées).
- \_\_ 41. Mettez en place sur le côté gauche de l'unité d'extension (deux vis) le panneau latéral de gauche qui figurait sur l'unité centrale.
- \_\_ 42. Mettez en place le nouveau panneau avant.
- \_\_ 43. Branchez le cordon d'alimentation à l'arrière de l'unité d'extension 7104 ou 7116.
- \_\_ 44. Le cas échéant, mettez en place le nouveau panneau arrière.
- \_\_ 45. Vous souhaiterez sans doute stocker les anciens panneaux de l'unité 270 ou 810 en vue d'une utilisation ultérieure, vous en débarrasser en respectant la réglementation en vigueur ou procéder à leur recyclage dans les structures prévues à cet effet.
- \_\_ 46. Reportez-vous à la section [«Votre système est hors tension lors de](#page-12-0) [l'installation» à la page 9](#page-12-0) pour installer les unités de disques.

Unité de disques 43xx, unité d'extension de disque 71xx, boîtier d'unités de disques 71xx Instructions d'installation (V5R2)

## <span id="page-48-0"></span>**Installation du boîtier d'unités de disques 7123 ou 7136**

Le boîtier d'unités de disques 7123 est installé sur le côté dans l'unité d'extension 270. Le boîtier d'unités de disques 7136 est installé sur le côté dans l'unité d'extension 810.

- \_\_ 1. Assurez-vous que tous les travaux sont terminés.
- \_\_ 2. Lorsque tous les travaux sont terminés, tapez **pwrdwnsys \*immed** en ligne de commande et appuyez sur la touche Entrée.
- \_\_ 3. Une fois l'unité hors tension, mettez également hors tension l'ensemble des unités et ordinateurs personnels connectés à l'unité centrale (imprimantes et écrans, par exemple).
- \_\_ 4. Débranchez tous les cordons d'alimentation (des imprimantes et des écrans, par exemple) des socles de prises de courant.
- \_\_ 5. Débranchez les cordons d'alimentation de l'unité centrale et de l'unité d'extension des socles de prises de courant.
- 6. Retirez le panneau avant. Pour plus de détails sur cette opération, reportez-vous à la section [«Panneau avant des unités 270, 810, 820 et 5075»](#page-20-0) [à la page 17.](#page-20-0)
- \_\_ 7. Retirez le panneau arrière de l'unité. Pour plus de détails sur cette opération, reportez-vous à la section [«Retrait des panneaux arrière et](#page-60-0) [latéral» à la page 57.](#page-60-0)
- 8. Retirez le panneau latéral de droite (deux vis moletées).
- \_\_ 9. Retirez le panneau latéral de gauche (deux vis).
- \_\_ 10. **Fixez le bracelet de protection jetable afin d'éviter que l'électricité**

**statique n'endommage une unité.** [Vue vidéo.](javascript:top.movieWindow() La partie adhésive du bracelet doit être fixée sur une surface non peinte du châssis de l'unité.

#### **Remarques :**

- a. Respectez les mêmes précautions que celles qui s'appliquent sans bracelet de protection. Le bracelet de protection jetable (référence 2209) sert à éviter la formation d'électricité statique. Il n'a aucune influence sur les risques d'électrocution lors de l'utilisation ou de la manipulation d'appareils électriques.
- b. Déroulez le bracelet et retirez le film de protection des languettes de cuivre à son extrémité.
- c. Fixez les languettes de cuivre à une surface métallique **à nu et non peinte** du châssis de l'unité centrale (mise à la terre).
- \_\_ 11. Retirez les quatre vis permettant de fixer la semelle métallique située au dessus du boîtier d'unités de disques. Conservez ces quatre vis. Vous en aurez besoin pour fixer le nouveau boîtier d'unités de disques.
- \_\_ 12. Prenez l'emballage contenant le nouveau boîtier d'unités de disques et retirez ce dernier de son emballage antistatique.
- \_\_ 13. Maintenez le boîtier d'unités de disques de sorte que le sixième emplacement d'unité de disques se trouve sur la partie supérieure du boîtier.

\_\_ 14. Faites glisser le boîtier d'unités de disques dans l'ouverture.

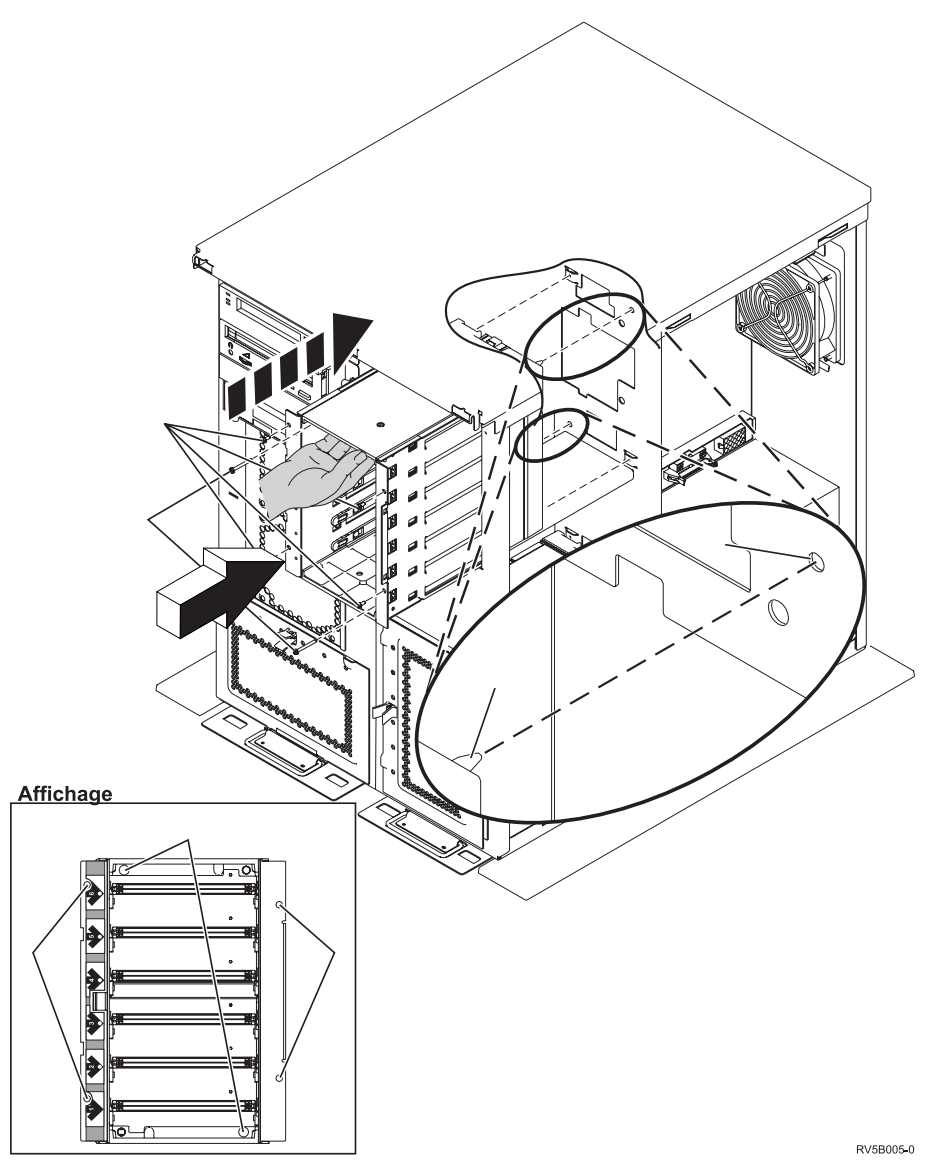

- \_ 15. Alignez le tenon A situé sur le boîtier d'unités de disques avec l'ouverture  $\overline{B}$  sur l'unité d'extension.
- $\Box$  16. Commencez à mettre en place les quatre vis  $\Box$  sans les serrer afin de fixer le boîtier d'unités de disques à l'unité d'extension.
- \_\_ 17. Mettez en place les deux vis «C¬ dans le boîtier d'unité de disques. Pour ce faire, utilisez l'outil livré avec le boîtier d'unités de disques (voir la vue  $\blacksquare$ ).
- $\Box$  18. Serrez les quatre vis  $\Box$ .
- $\pm$  19. Connectez les cordons d'alimentation  $\bf{A}$ , le câble de données d'unité de disques <sup>B</sup> et le câble d'alimentation C (référence 04N2273) au boîtier d'unités de disques.

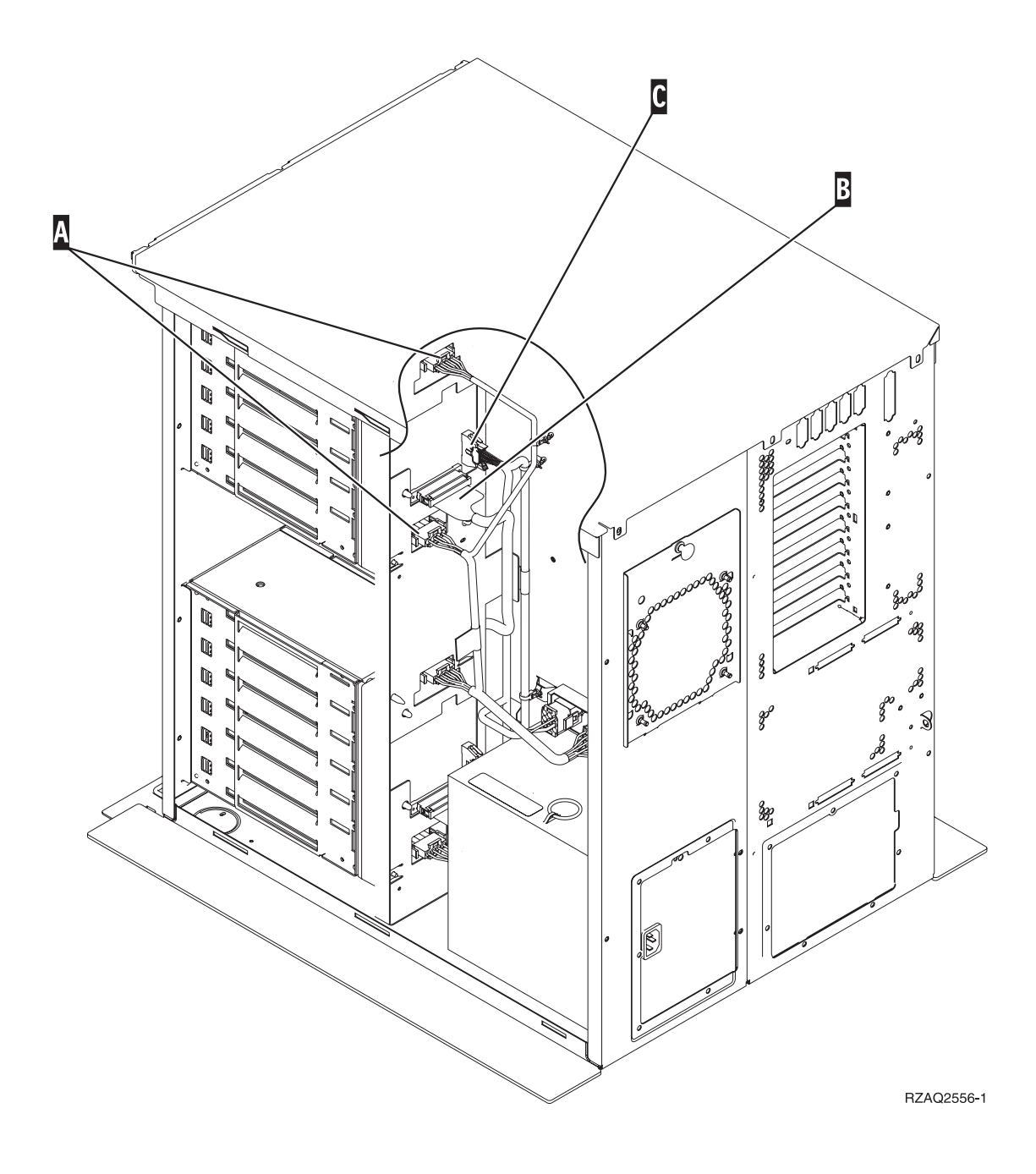

\_\_ 20. Faites passer le câble de données du boîtier d'unités de disques par l'ouverture  $\overrightarrow{A}$  en suivant le cheminement du câble de données existant.

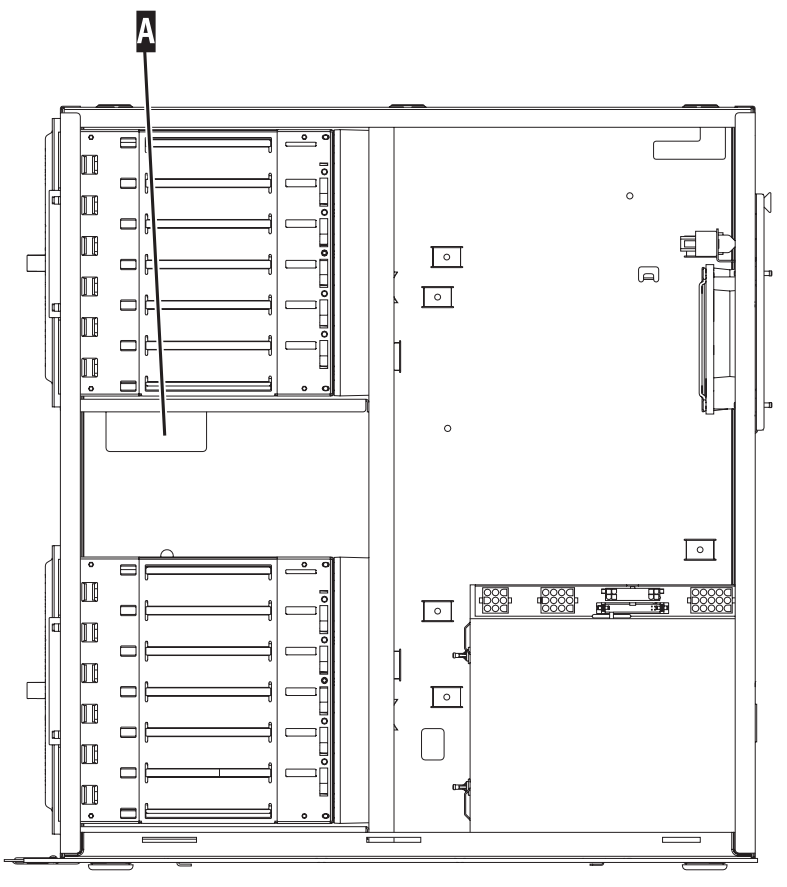

RZAQ2558-0

\_\_ 21. Connectez le câble de données d'unité de disques au premier port disponible sur la carte 2757, 2763, 2782, 2748, 4778 ou 9767.

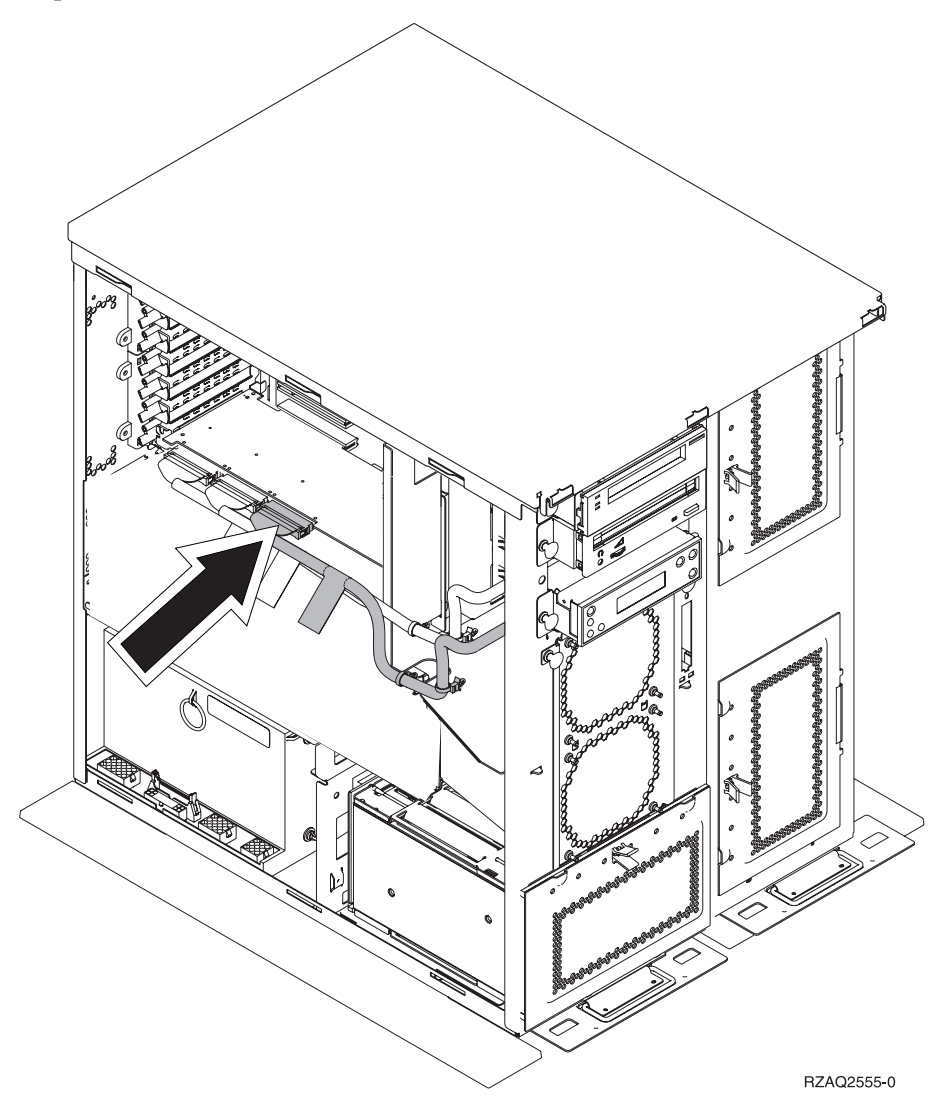

- \_\_ 22. Mettez en place le panneau latéral de droite (deux vis moletées).
- \_\_ 23. Mettez en place le panneau latéral de gauche (deux vis).
- \_\_ 24. Mettez en place le panneau avant.
- \_\_ 25. Mettez en place le panneau arrière.
- \_\_ 26. Reportez-vous à la section [«Votre système est hors tension lors de](#page-12-0) [l'installation» à la page 9](#page-12-0) pour installer les unités de disques.

Unité de disques 43xx, unité d'extension de disque 71xx, boîtier d'unités de disques 71xx Instructions d'installation (V5R2)

## <span id="page-54-0"></span>**Installation du boîtier d'unités de disques 7124 ou 7127**

Le boîtier d'unités de disques 7127 est installé dans la partie supérieure de l'unité centrale 820. Le boîtier d'unités de disques 7124 est installé dans les deux parties supérieures de l'unité centrale 825.

- \_\_ 1. Assurez-vous que tous les travaux sont terminés.
- \_\_ 2. Lorsque tous les travaux sont terminés, tapez **pwrdwnsys \*immed** en ligne de commande iSeries et appuyez sur la touche Entrée.
- 3. Une fois l'iSeries hors tension, mettez également hors tension l'ensemble des unités et ordinateurs personnels connectés à l'unité centrale (imprimantes et écrans, par exemple).
- \_\_ 4. Débranchez tous les cordons d'alimentation (des imprimantes et des écrans, par exemple) des socles de prises de courant.
- \_\_ 5. Débranchez les cordons d'alimentation de l'unité centrale et de l'unité d'extension des socles de prises de courant.
- \_\_ 6. Retirez ou ouvrez le panneau avant. Pour plus de détails sur cette opération, reportez-vous à la section [«Ouverture ou retrait du panneau](#page-20-0) [avant» à la page 17.](#page-20-0)
- \_\_ 7. Le cas échéant, retirez le panneau arrière. Pour plus de détails sur cette opération, reportez-vous à la section [«Retrait des panneaux arrière et](#page-60-0) [latéral» à la page 57.](#page-60-0)
- 8. Retirez le panneau latéral de gauche.
- \_\_ 9. Retirez le panneau latéral de droite.
- \_\_ 10. **Fixez le bracelet de protection jetable afin d'éviter que l'électricité**

**statique n'endommage une unité.** [Vue vidéo.](javascript:top.movieWindow() La partie adhésive du bracelet doit être fixée sur une surface non peinte du châssis de l'unité.

#### **Remarques :**

- a. Respectez les mêmes précautions que celles qui s'appliquent sans bracelet de protection. Le bracelet de protection jetable (référence 2209) sert à éviter la formation d'électricité statique. Il n'a aucune influence sur les risques d'électrocution lors de l'utilisation ou de la manipulation d'appareils électriques.
- b. Déroulez le bracelet et retirez le film de protection des languettes de cuivre à son extrémité.
- c. Fixez les languettes de cuivre à une surface métallique **à nu et non peinte** du châssis de l'unité centrale (mise à la terre).
- \_\_ 11. Retirez les quatre vis permettant de fixer la semelle métallique située au dessus du boîtier d'unités de disques. Conservez ces quatre vis. Vous en aurez besoin pour fixer le boîtier d'unités de disques.
- \_\_ 12. Prenez l'emballage contenant le nouveau boîtier d'unités de disques et retirez ce dernier de son emballage antistatique.
- \_\_ 13. Connectez le cordon de contrôle de l'alimentation (référence 24L1761) à l'emplacement A, les câbles d'alimentation (référence 04N2920) aux emplacements **B** et **C** et le câble de données (référence 04N2273) au connecteur  $\mathbf{D}$ , à l'arrière du boîtier d'unités de disques.

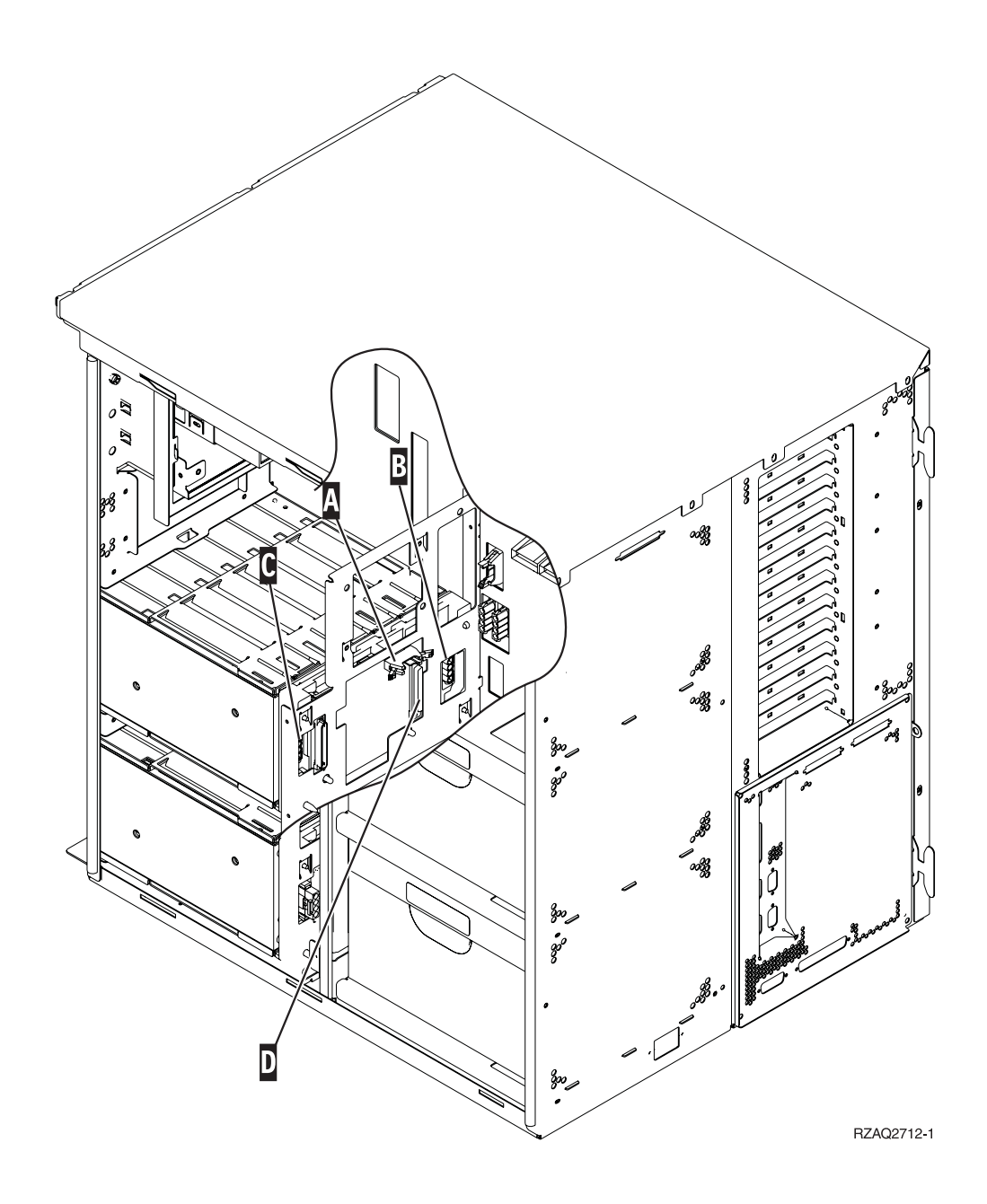

\_\_ 14. Faites glisser le boîtier d'unités de disques dans l'ouverture en faisant passer les câbles dans les ouvertures du châssis.

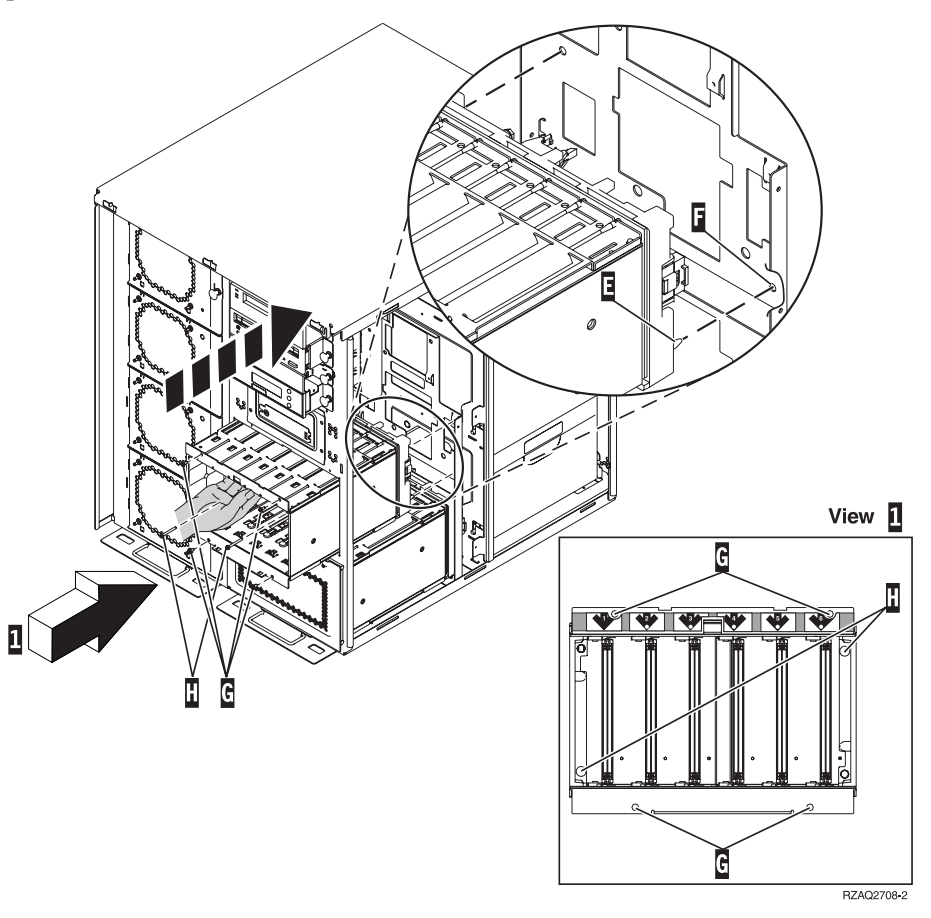

- \_\_ 15. Connectez les câbles à l'unité centrale comme illustré à la [figure 4 à la](#page-57-0) [page 54.](#page-57-0) **A** doit être connecté à  $\overline{A}$ ,  $\overline{B}$  à  $\overline{B}$  et  $\overline{C}$  à  $\overline{C}$ .
- \_ 16. Alignez le tenon E situé sur le boîtier d'unités de disques avec l'ouverture **F** sur l'unité centrale.
- **\_\_ 17.** Commencez à mettre en place les quatre vis <sup>€</sup> sans les serrer afin de fixer le boîtier d'unités de disques à l'unité centrale.
- \_ 18. Mettez en place les deux vis H (voir la vue 1). Pour ce faire, utilisez l'outil livré avec le boîtier d'unités de disques.
- $\Box$  19. Serrez les quatre vis  $\Box$

<span id="page-57-0"></span>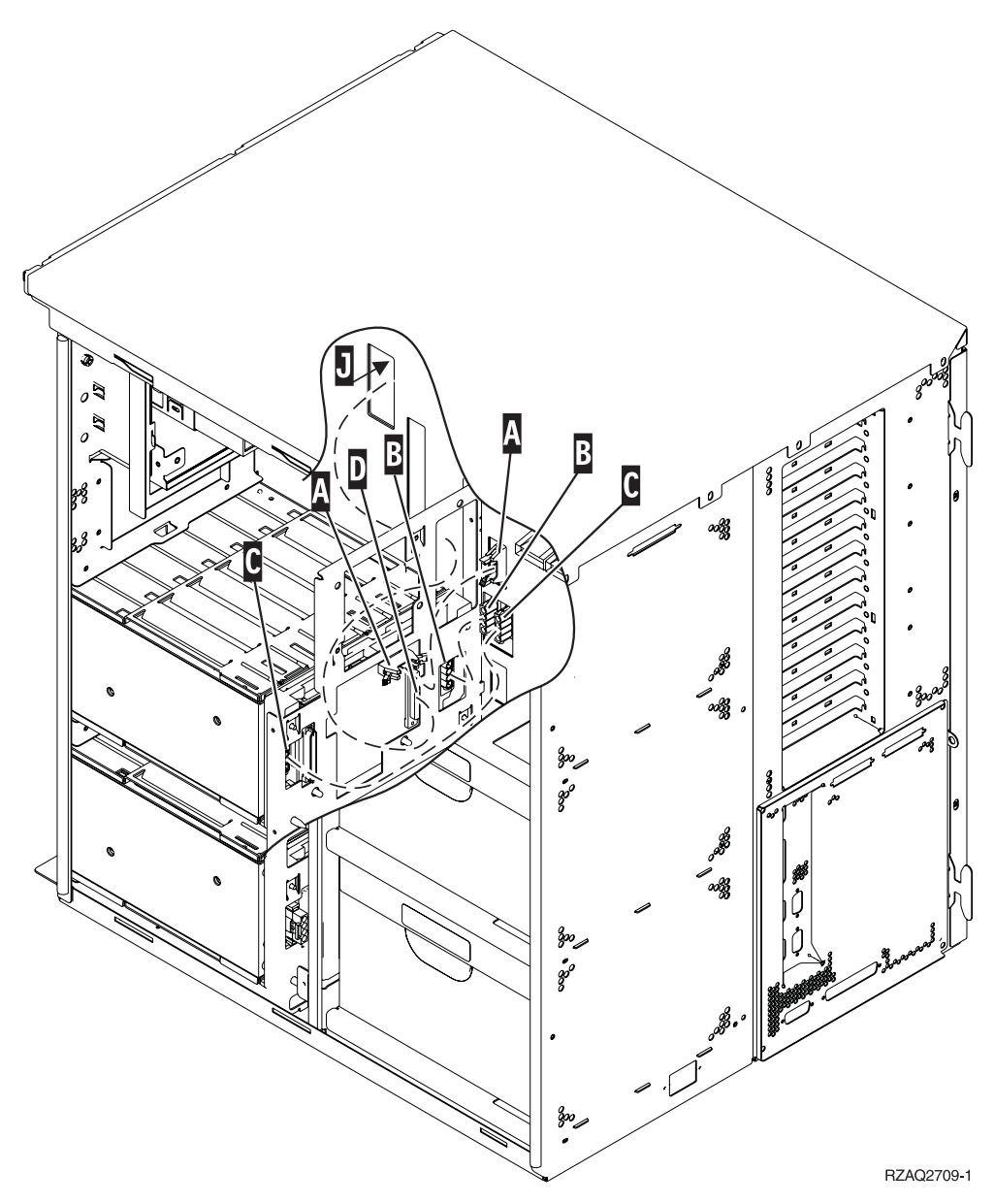

Figure 4. Connexion des câbles à l'unité centrale

\_\_ 20. Faites passer le câble de données d'unité de disques par l'ouverture du châssis  $\Box$  en suivant le parcours du câble de données d'unité de disques existant.

\_\_ 21. Connectez le câble de contrôleur d'unité de disques au premier port disponible sur la carte 2748, 2757, 2763, 2782, 4778 ou 5705.

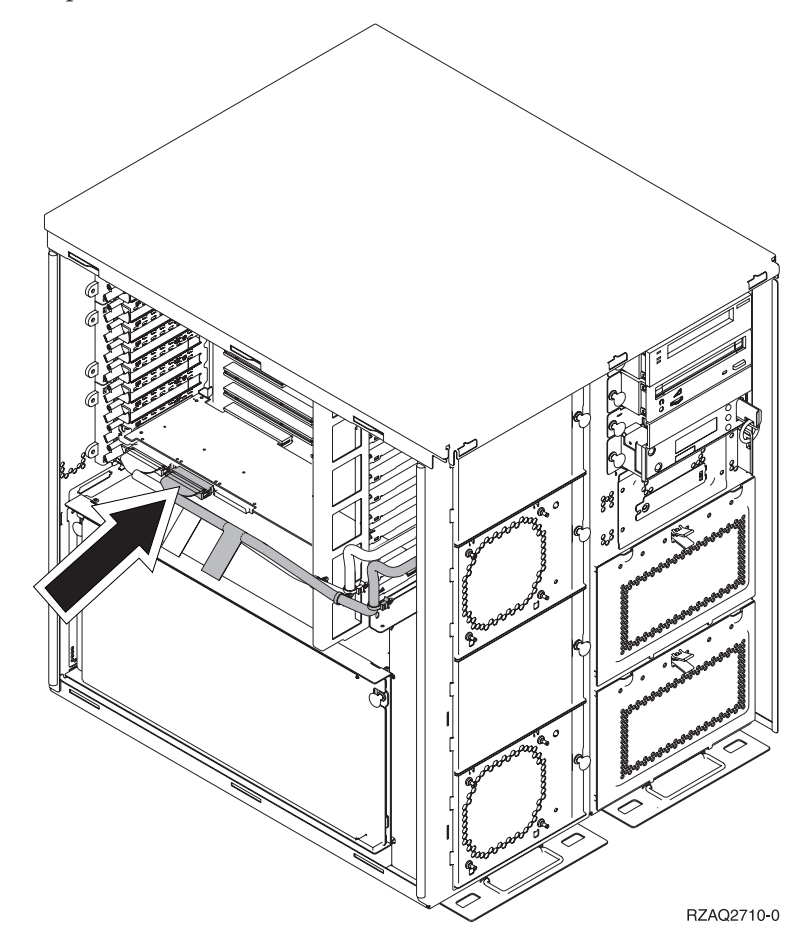

\_\_ 22. Reportez-vous à la section [«Installation du bloc d'alimentation» à la](#page-59-0) [page 56.](#page-59-0)

### <span id="page-59-0"></span>**Installation du bloc d'alimentation**

- \_\_ 1. Le bloc d'alimentation doit être installé dans le premier emplacement disponible. Pour plus de détails sur cette opération, reportez-vous à la figure 5.
- \_\_ 2. Tirez sur le bouton afin de retirer le panneau obturateur du bloc d'alimentation.
- \_\_ 3. Abaissez la poignée du bloc d'alimentation.

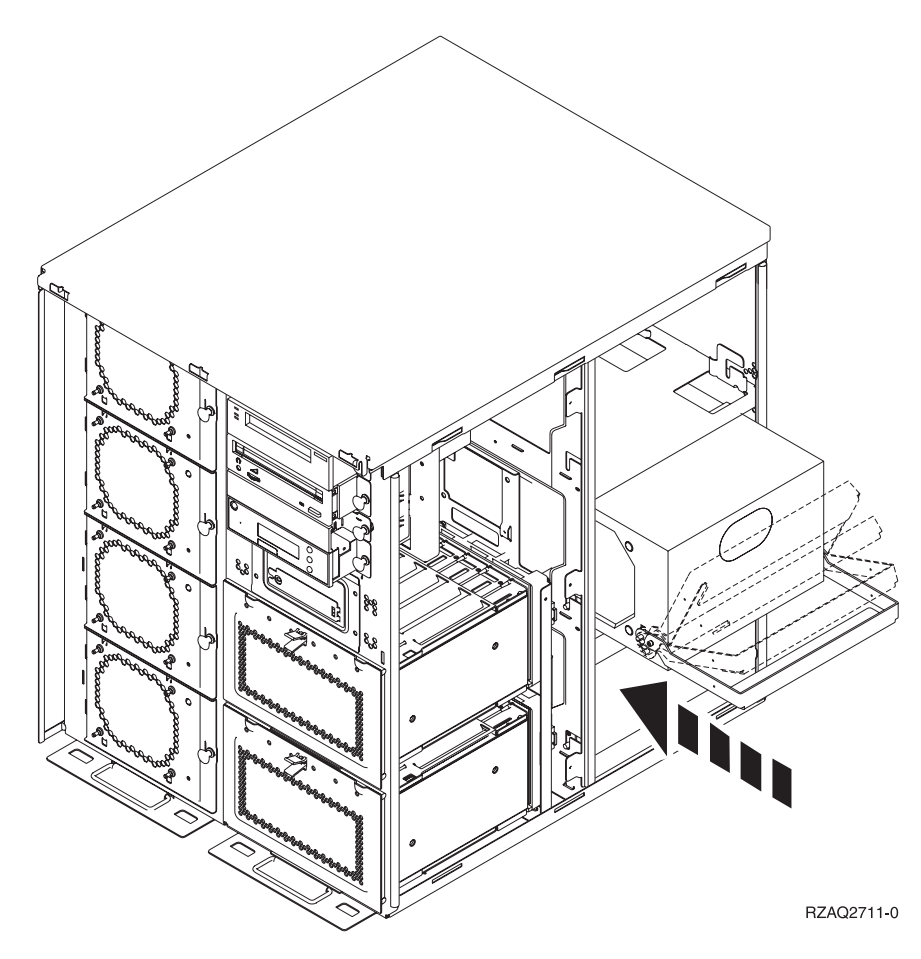

Figure 5. Installation du bloc d'alimentation

- \_\_ 4. Faites glisser le bloc d'alimentation dans l'unité centrale.
- \_\_ 5. Relevez la poignée afin de la verrouiller.
- \_\_ 6. Mettez en place les panneaux latéraux.
- \_\_ 7. Mettez en place le panneau arrière.
- \_\_ 8. Pour mettre en place les unités de disques dans votre unité d'extension, reportez-vous à la section [«Votre système est hors tension lors de](#page-12-0) [l'installation» à la page 9.](#page-12-0)

## <span id="page-60-0"></span>**Retrait des panneaux arrière et latéral**

- \_\_ 1. Le cas échéant, saisissez la partie inférieure du panneau arrière et tirez vers le haut afin de l'extraire.
- \_\_ 2. Retirez le panneau latéral de droite en ôtant les vis moletées et en faisant glisser le panneau d'avant en arrière jusqu'à ce qu'il se bloque.
- \_\_ 3. Retirez le panneau latéral de gauche en ôtant les vis.
- \_\_ 4. Le panneau peut alors être extrait.

[Vue vidéo](javascript:top.movieWindow() de ces étapes.

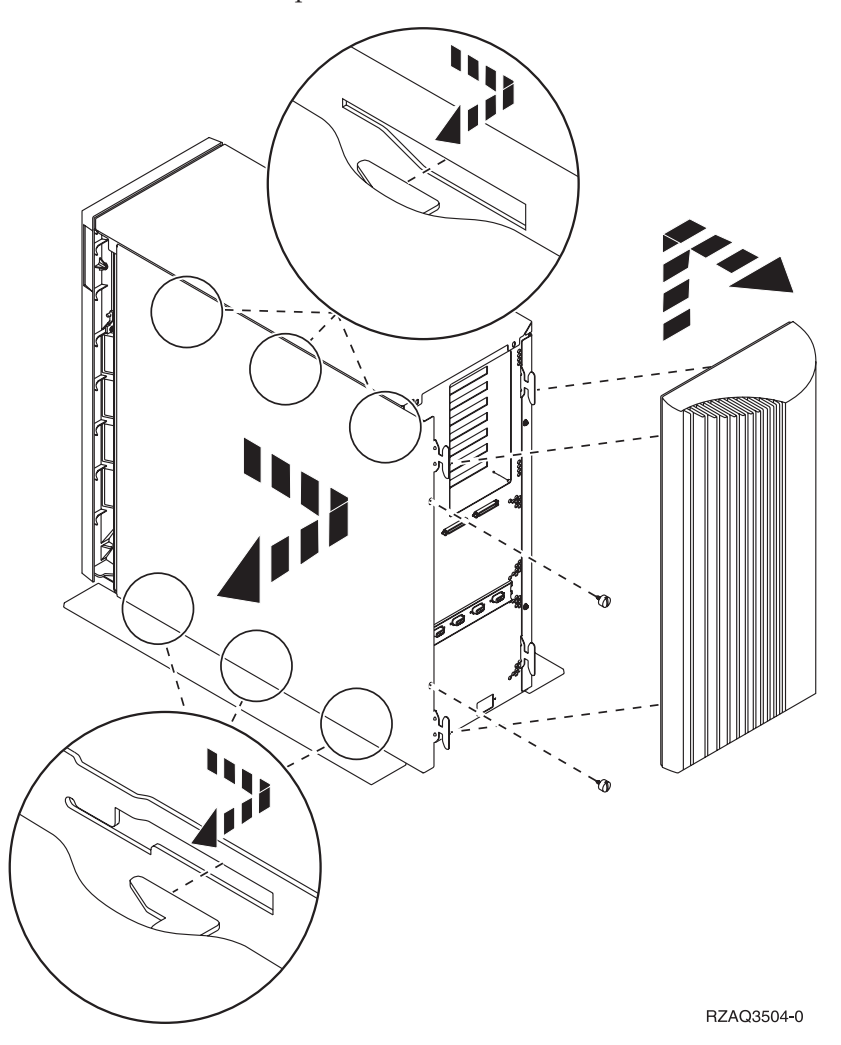

Unité de disques 43xx, unité d'extension de disque 71xx, boîtier d'unités de disques 71xx Instructions d'installation (V5R2)

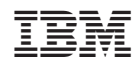